# ET EAST WEST BANK

*business*Bridge®Premier Cross-Border Wire Payment and Transfer User Guide

October 2023

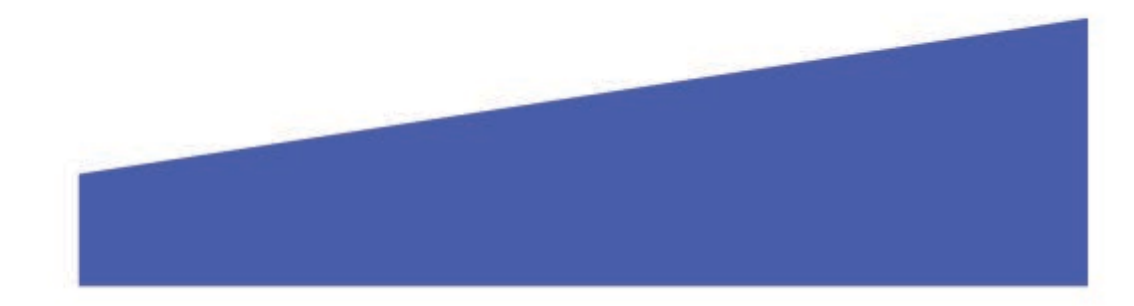

# **Contents**

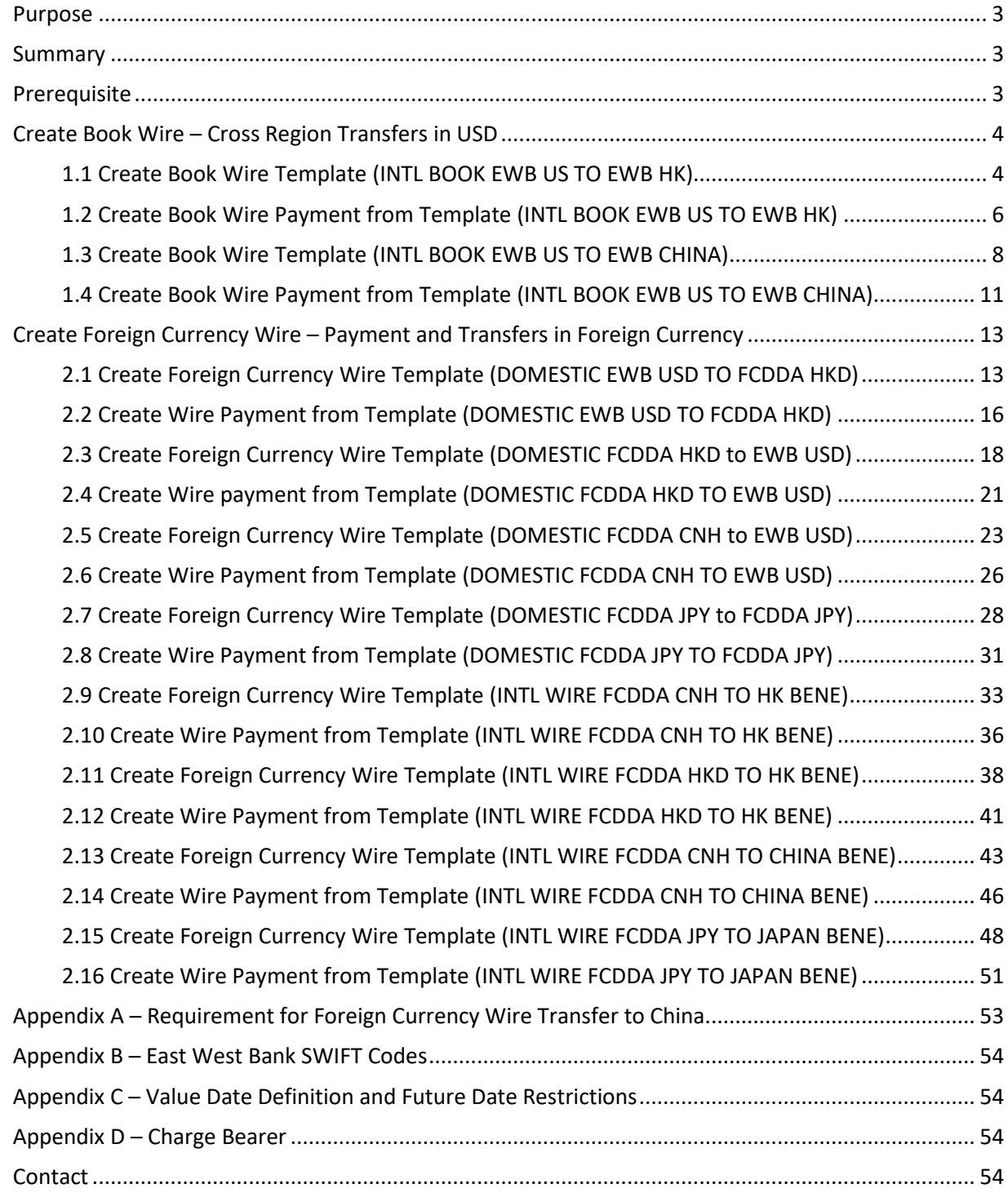

# <span id="page-2-0"></span>Purpose

User Guide for customers that initiate Cross-Border and Foreign Currency Transfers. Customers should create templates to initiate transfers for ease of use and added security.

## <span id="page-2-1"></span>Summary

This document outlines the steps of initiating Cross-Border Transfers using Templates.

#### <span id="page-2-2"></span>Prerequisite

- **Cross Border transfers can only be initiated using Debit Accounts that are domiciled in the US**
- **FCDDA (Foreign Currency DDA) account used for Cross Border transfers must be operated within EWB US FX Department and added to your company profile in** *business***Bridge®***Premier***.**

**NOTE** –There are specific requirements for different types of cross border transfers and those are highlighted in the detailed instructions. Please DO NOT change these special instructions for your transfer to be processed timely.

# <span id="page-3-0"></span>Create Book Wire – Cross Region Transfers in USD

# <span id="page-3-1"></span>1.1 Create Book Wire Template (INTL BOOK EWB US TO EWB HK)

#### From the Payment Center, go to Create Wire Template and select Book Wire.

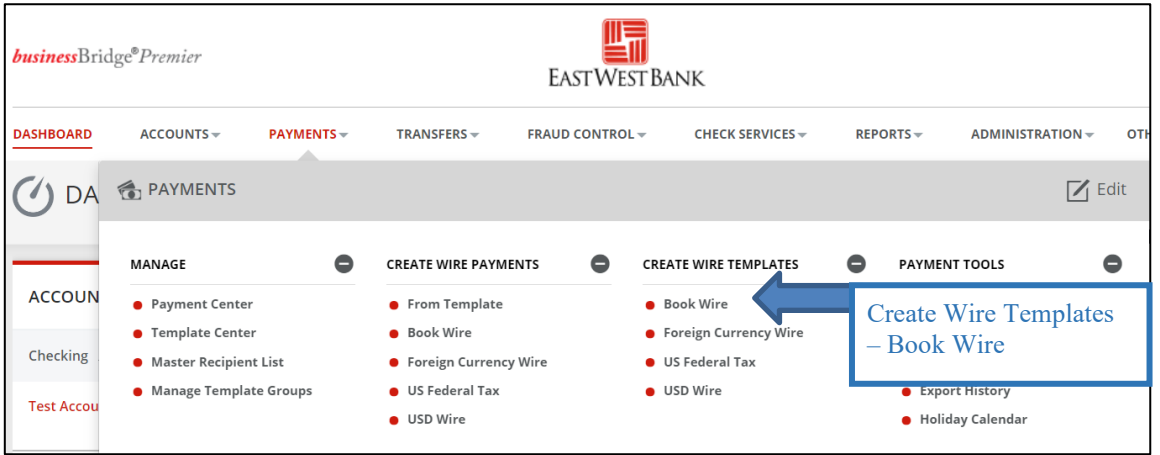

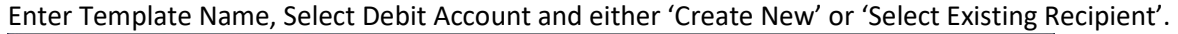

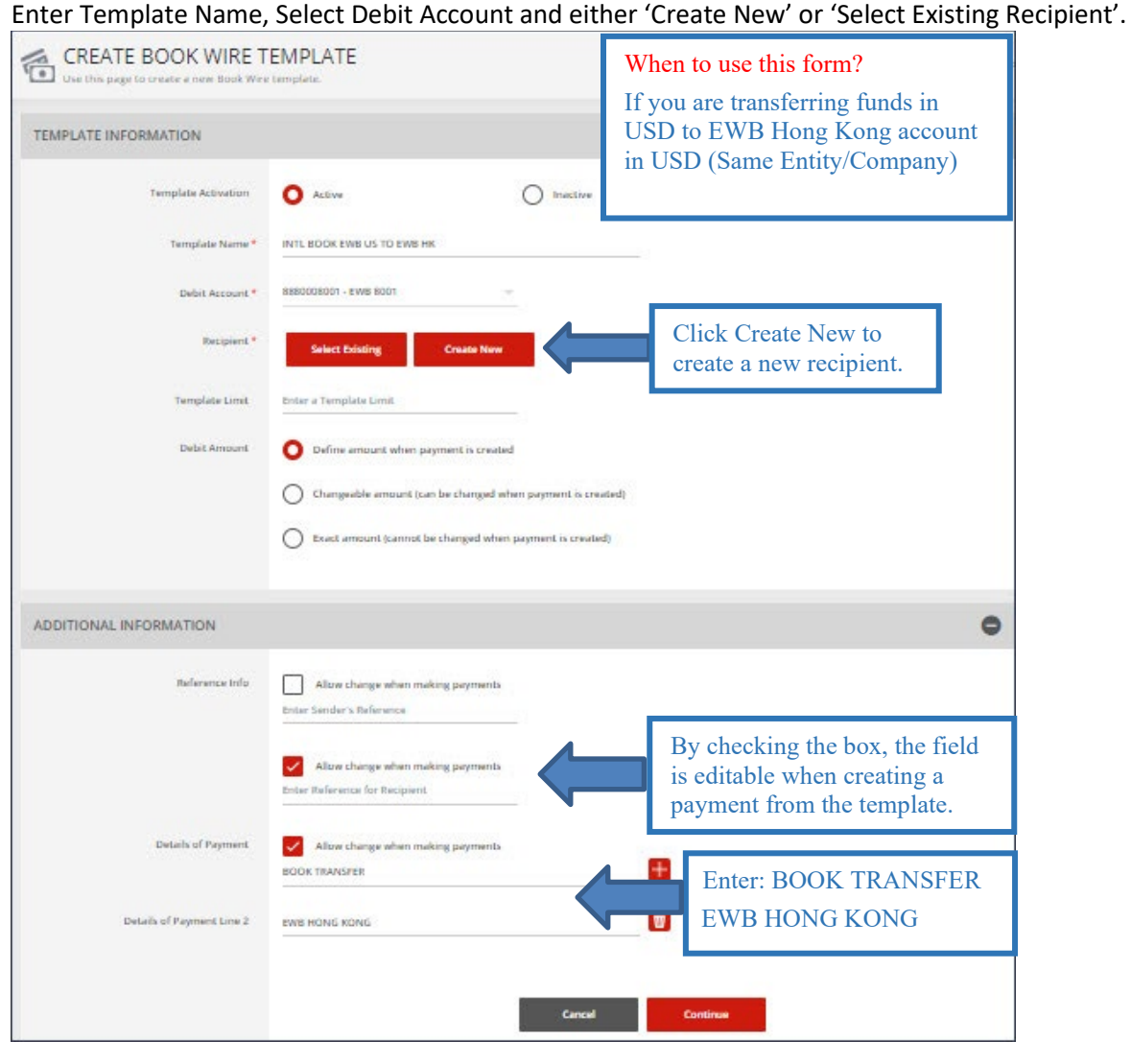

#### Complete the Create Recipient form and click Continue. Preview the Recipient and Submit.

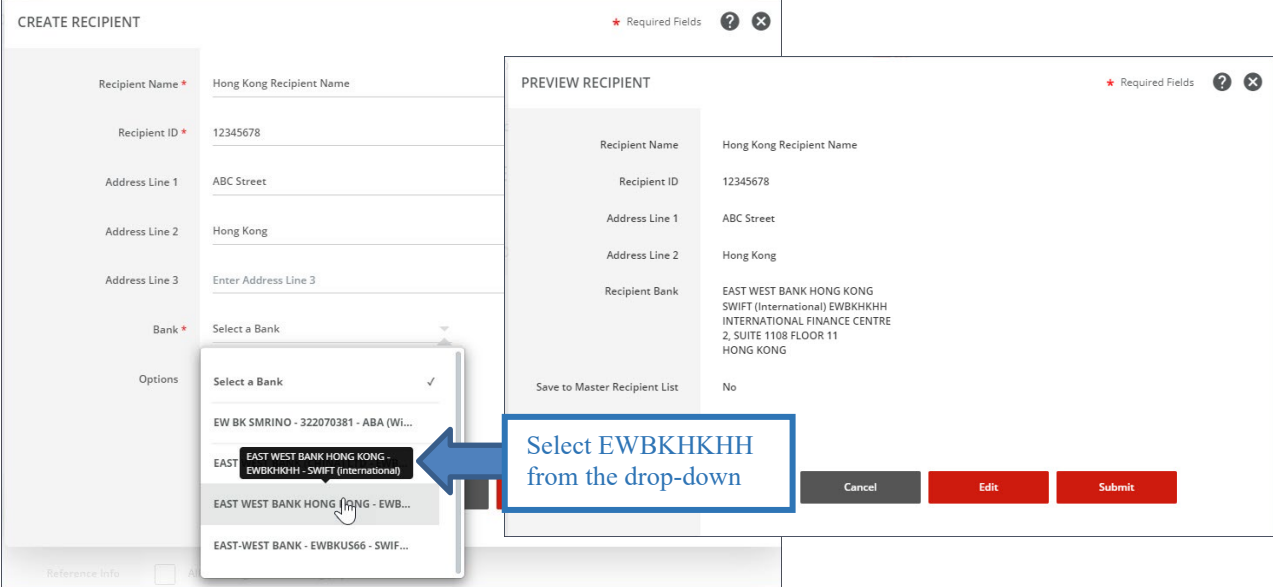

#### The template information will display. Preview the Book Wire Template. Click Submit Template.

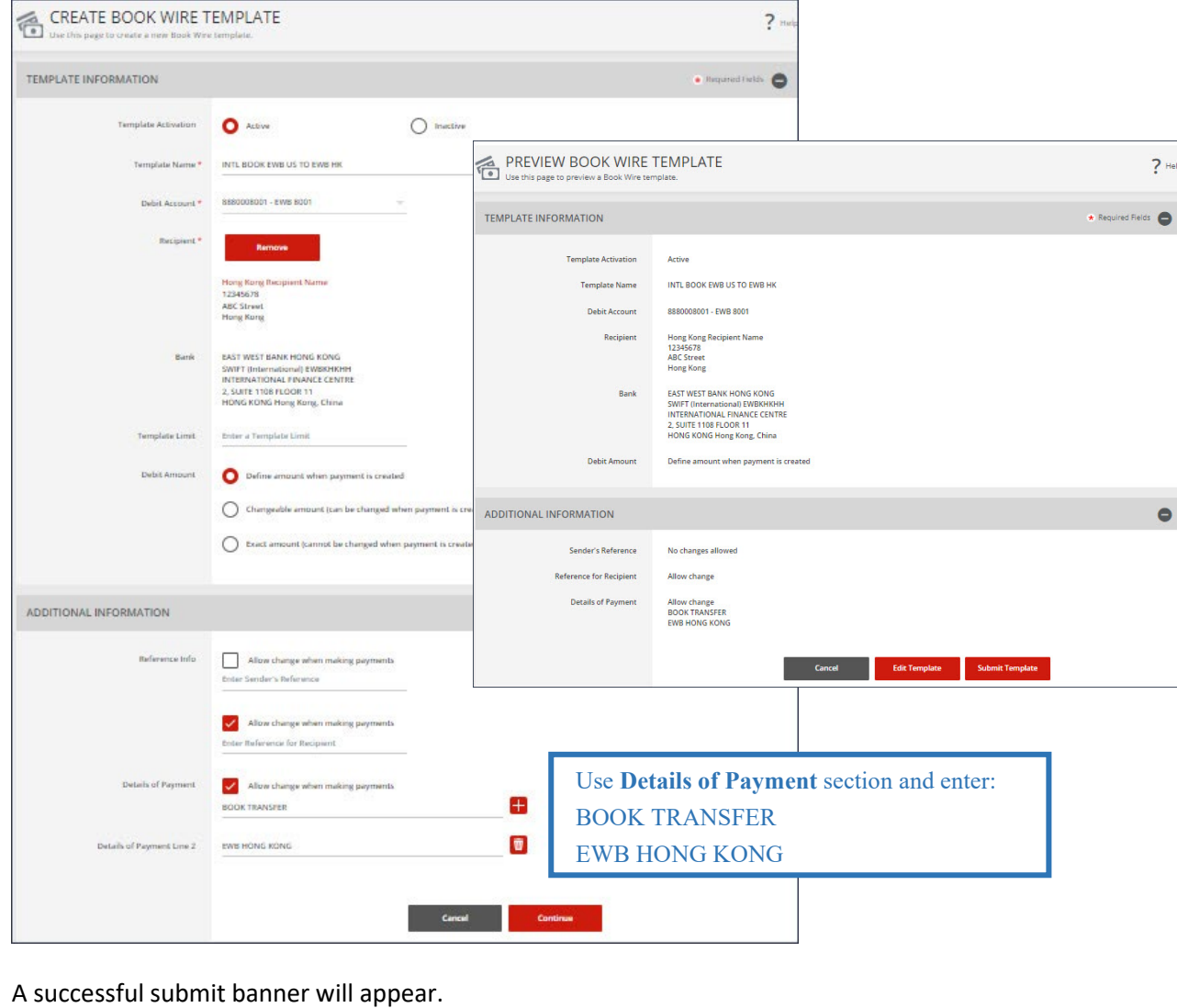

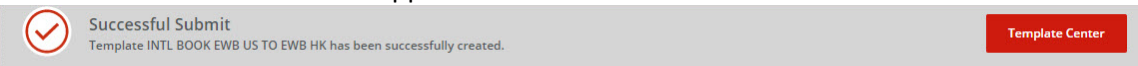

Now the template is completed, you will be able to use this template to create a payment.

# <span id="page-5-0"></span>1.2 Create Book Wire Payment from Template (INTL BOOK EWB US TO EWB HK)

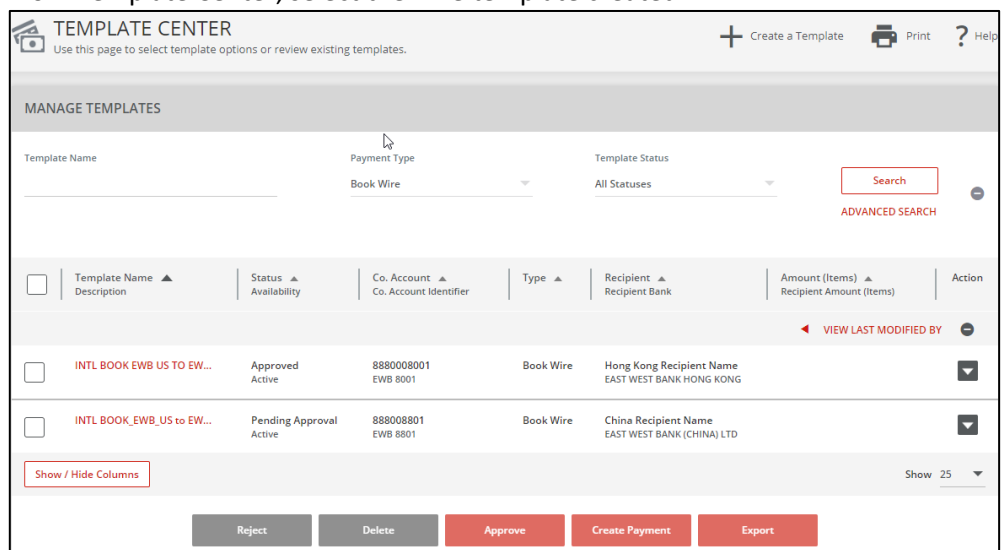

From Template Center, select the wire template created.

Click the drop-down option and select Create Payment, or you can check the box to the left of the template and Click Create payment on the bottom menu.

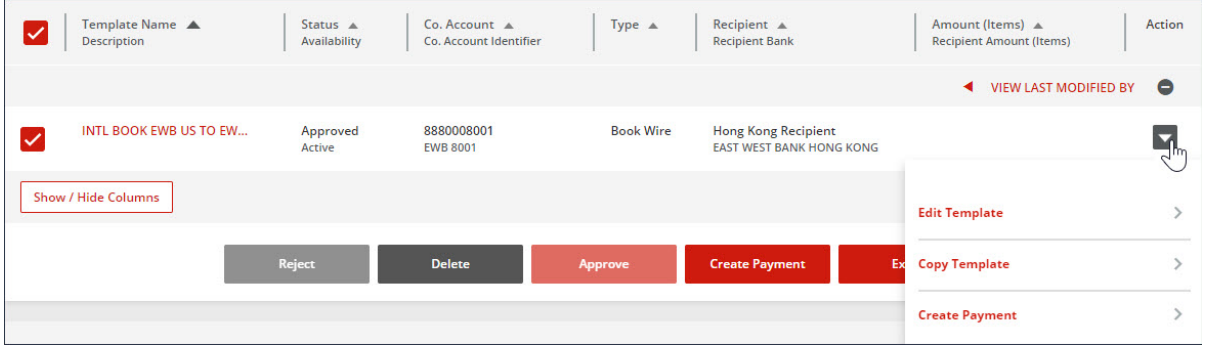

#### Enter the Wire Amount and Value Date. Click Continue. Preview the Book Wire from the Payment Template. Click Submit Payment.

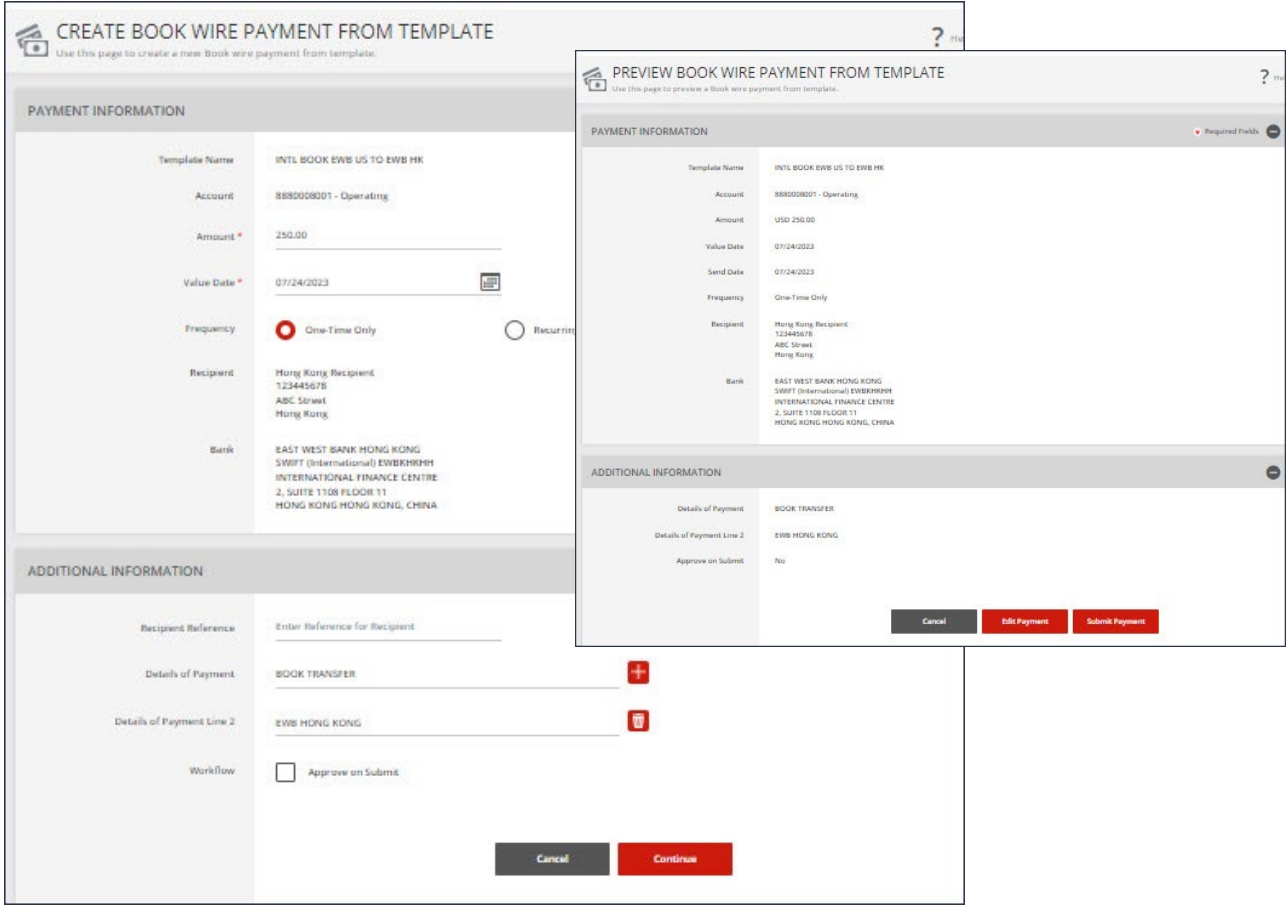

You can also create a Recurring Payment. Select the Recurring button. Enter the recurring payment information.

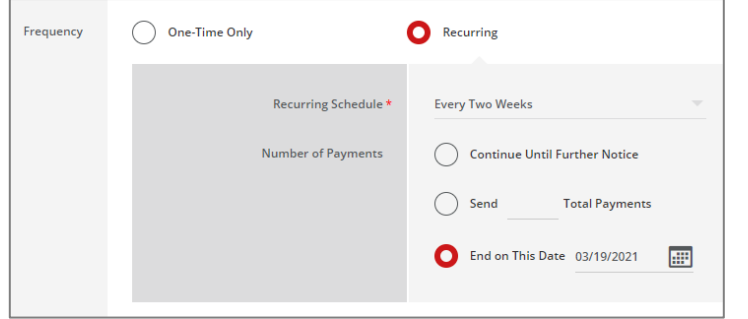

## A successful submit banner will appear.

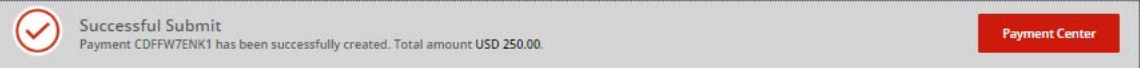

#### NOTE: The payment still needs to be approved before it can be processed

# <span id="page-7-0"></span>1.3 Create Book Wire Template (INTL BOOK EWB US TO EWB CHINA)

#### From the Payment Center, go to Create Wire Template and select Book Wire.

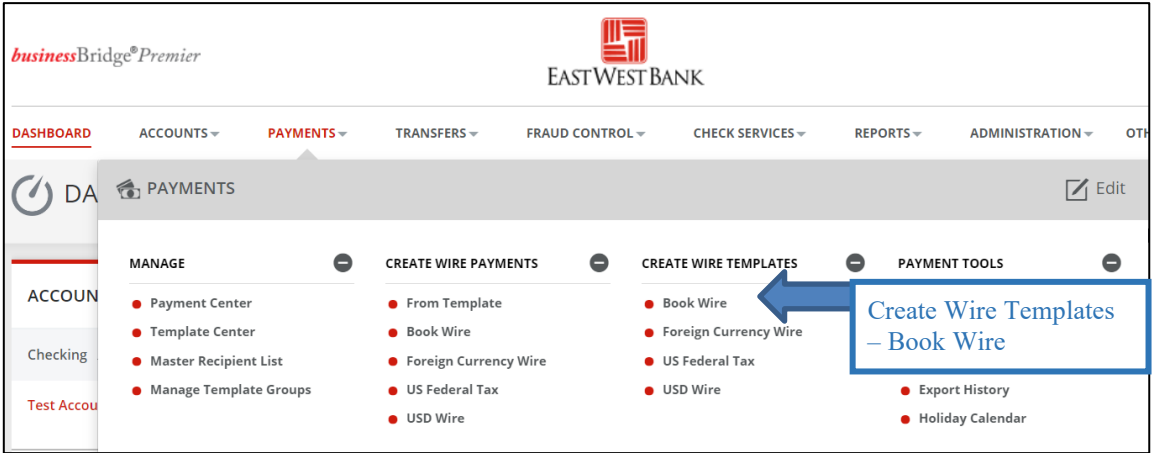

Enter Template Name, Select Debit Account and either 'Create New' or 'Select Existing Recipient'.

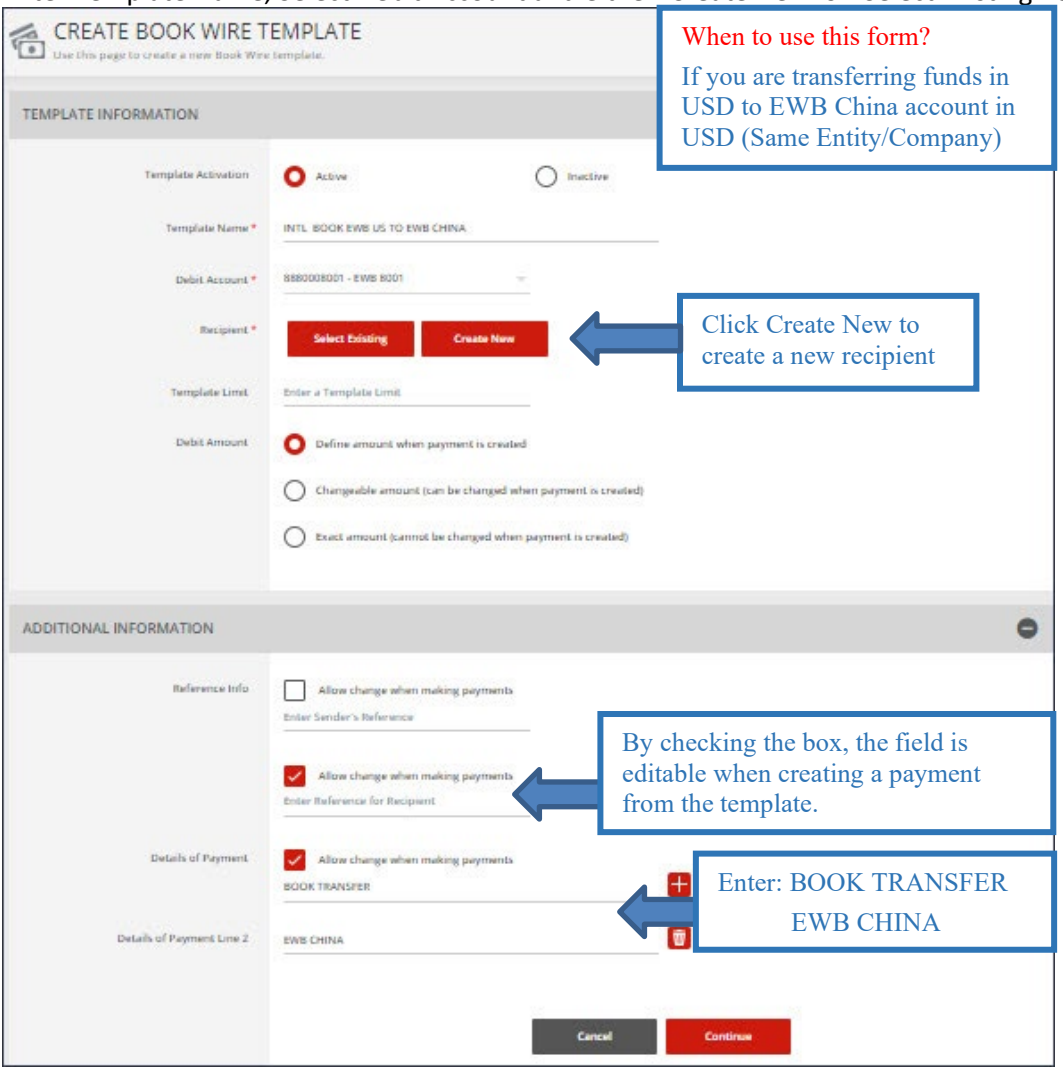

# Complete the Create Recipient form and click Continue. Preview the Recipient and Submit.

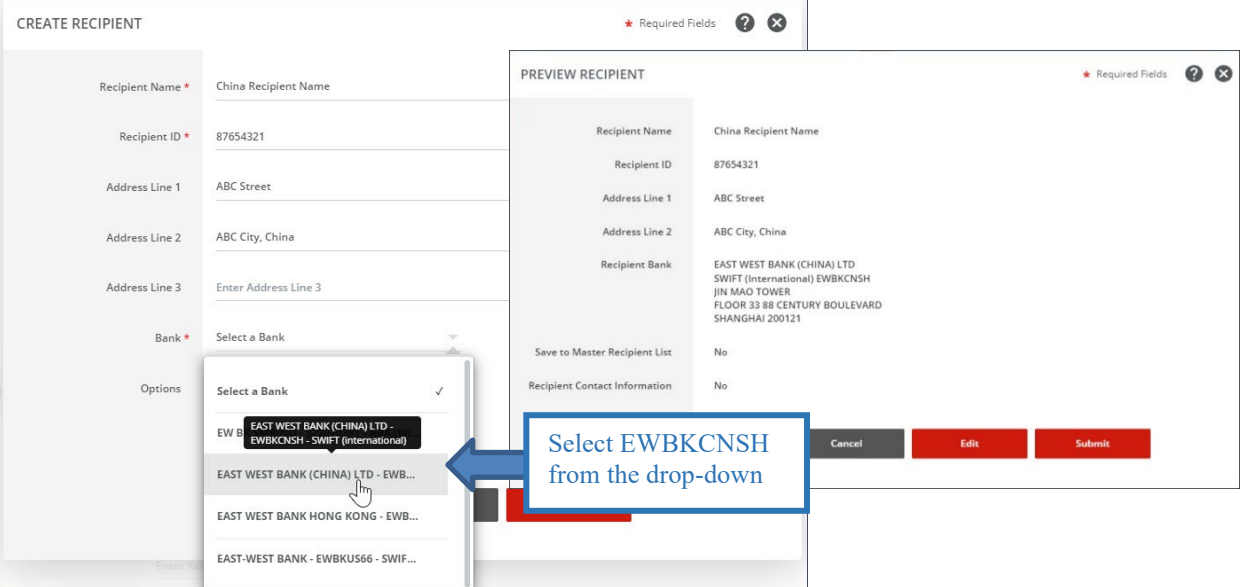

#### The template information will display. Preview the Book Wire Template. Click Submit Template.

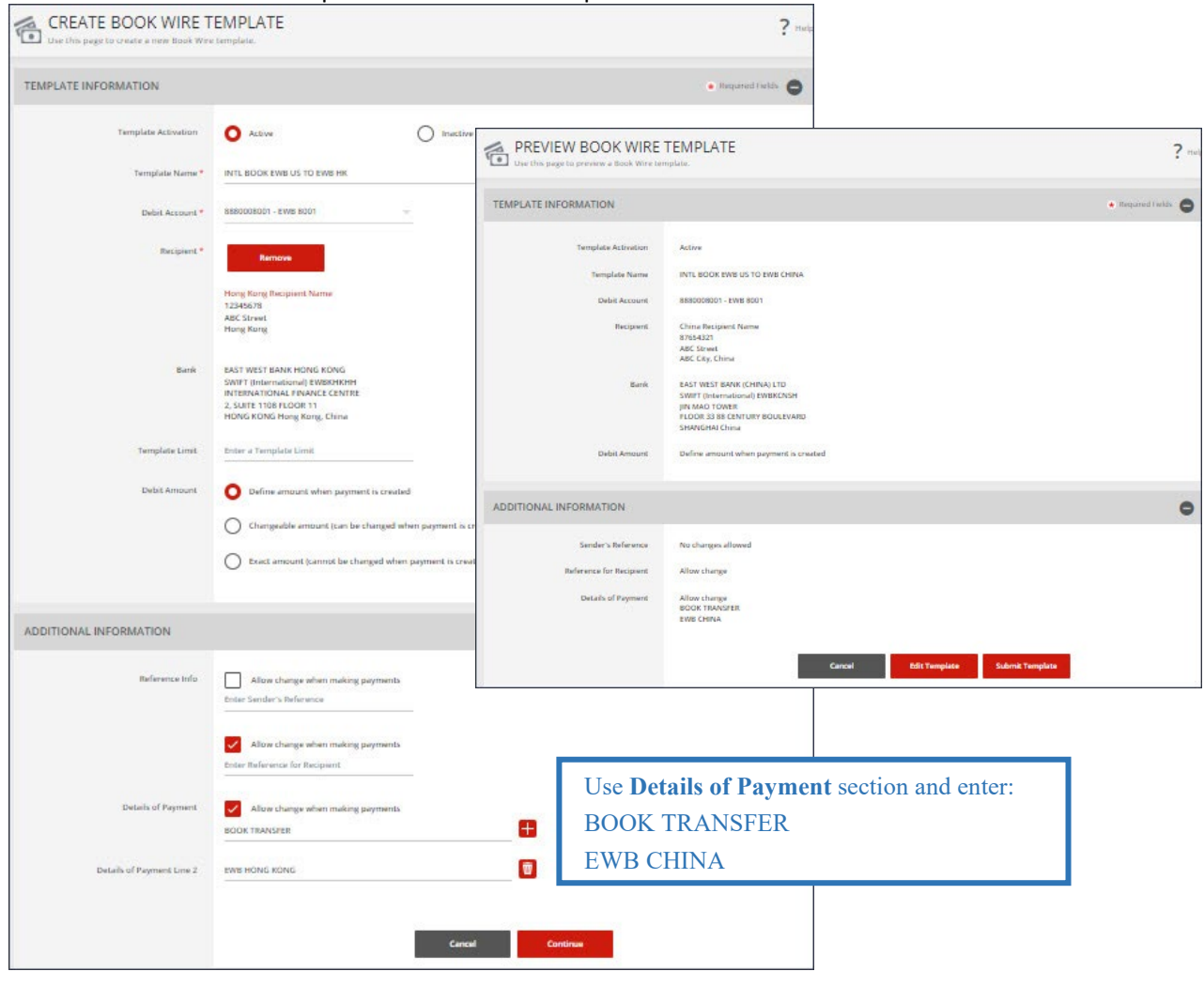

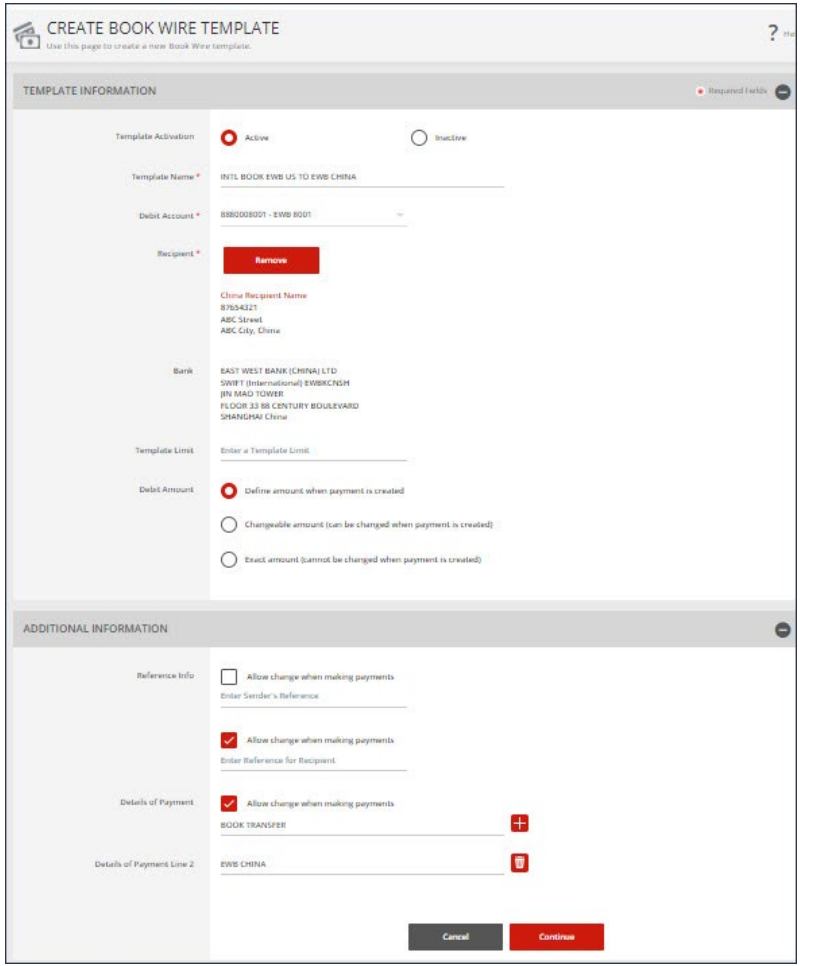

# A successful submit banner will appear.

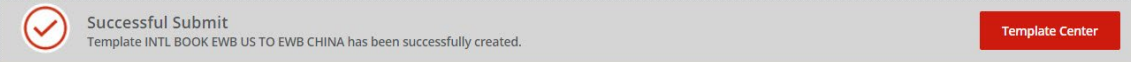

Now the template is completed, you will be able to use this template to create a payment.

# <span id="page-10-0"></span>1.4 Create Book Wire Payment from Template (INTL BOOK EWB US TO EWB CHINA)

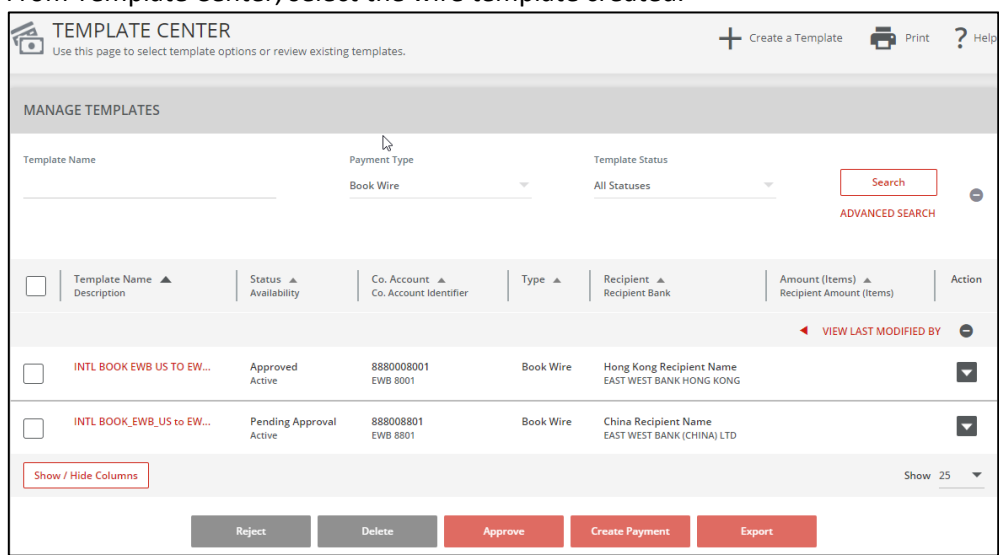

From Template Center, select the wire template created.

Click the drop-down option and select Create Payment, or you can check the box to the left of the template and Click Create payment on the bottom menu.

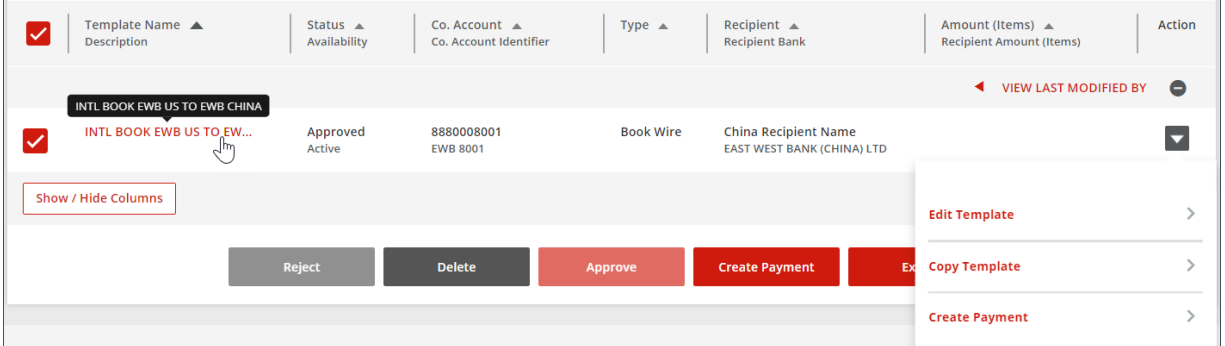

#### Enter the Wire Amount and Value Date. Click Continue. Preview the Book Wire from the Payment Template. Click Submit Payment.

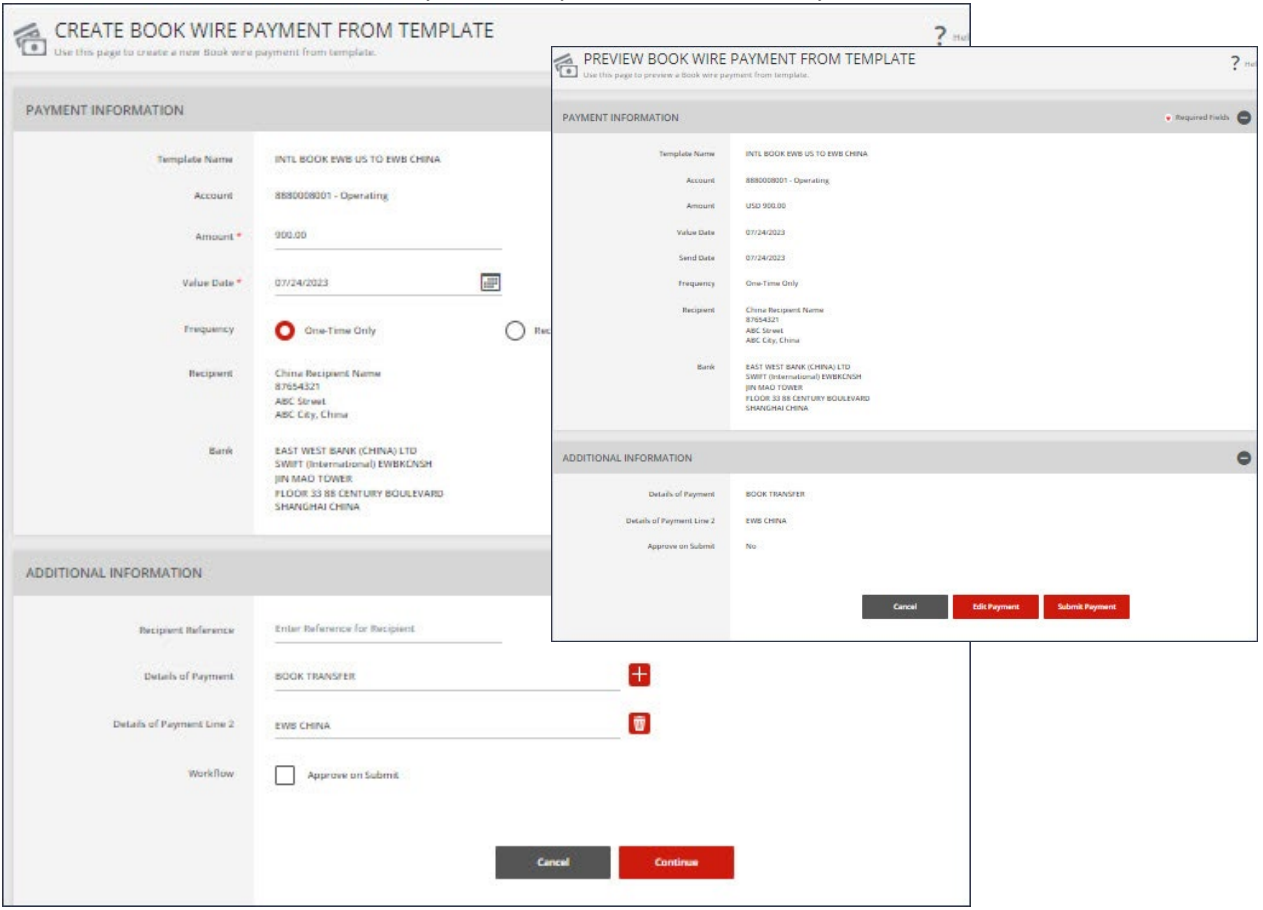

A successful submit banker will appear.

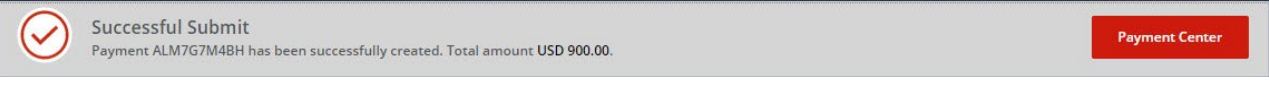

NOTE: The payment still needs to be approved before it can be processed.

<span id="page-12-1"></span><span id="page-12-0"></span>2.1 Create Foreign Currency Wire Template (DOMESTIC EWB USD TO FCDDA HKD)

From the Payment Center, go to Create Wire Template and select Foreign Currency Wire.

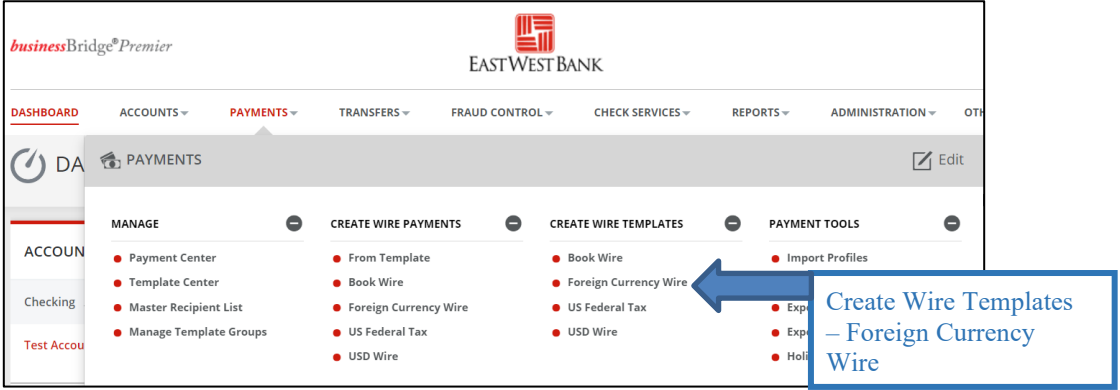

Enter Template Name, Select Debit Account and either 'Create New' or 'Select Existing Recipient'.

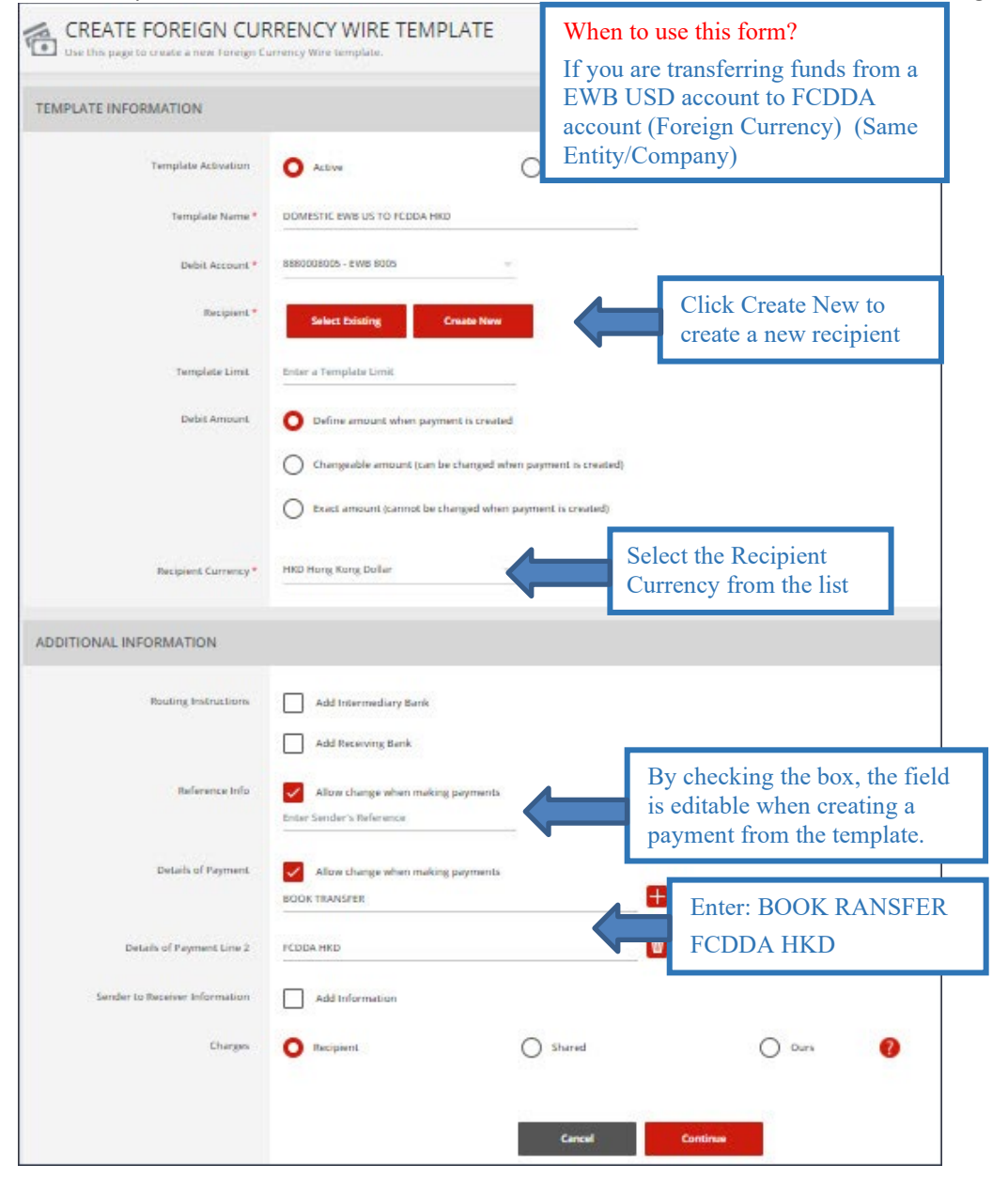

# Complete the Create Recipient Form. Click Full Bank List and search for Bank ID "EWBKUS66". Select the bank.

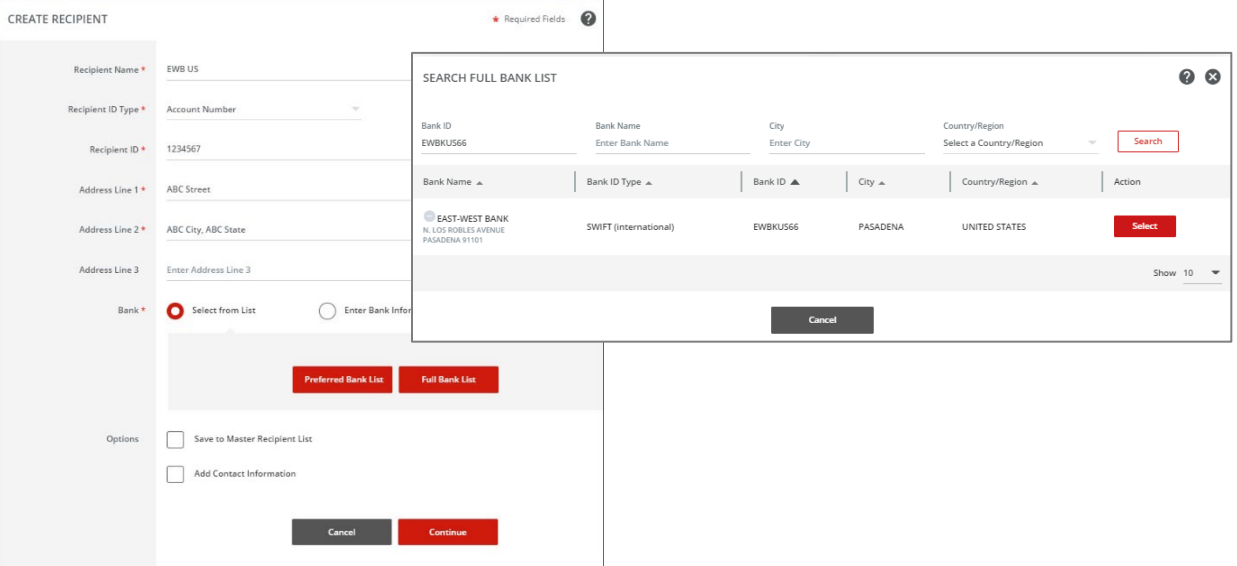

Selected bank will appear. Click Continue. Preview the recipient detail and click Submit.

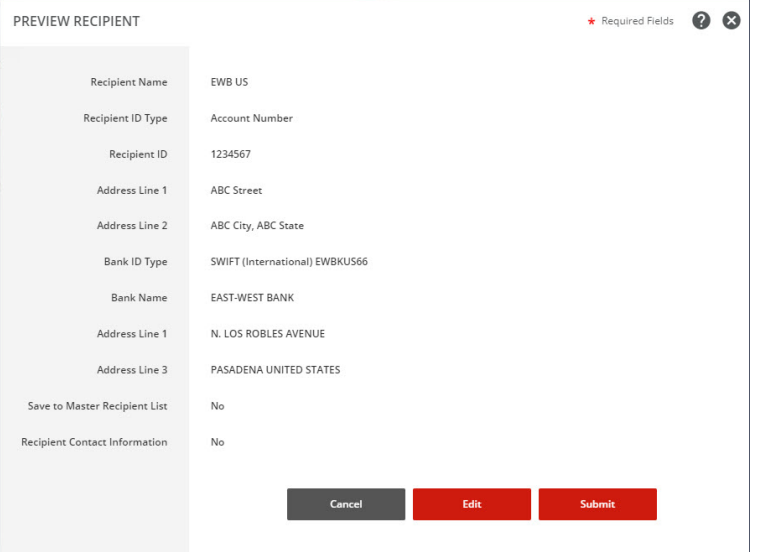

# Template information will display. Click Continue. Preview the template. Click Sumit Template.

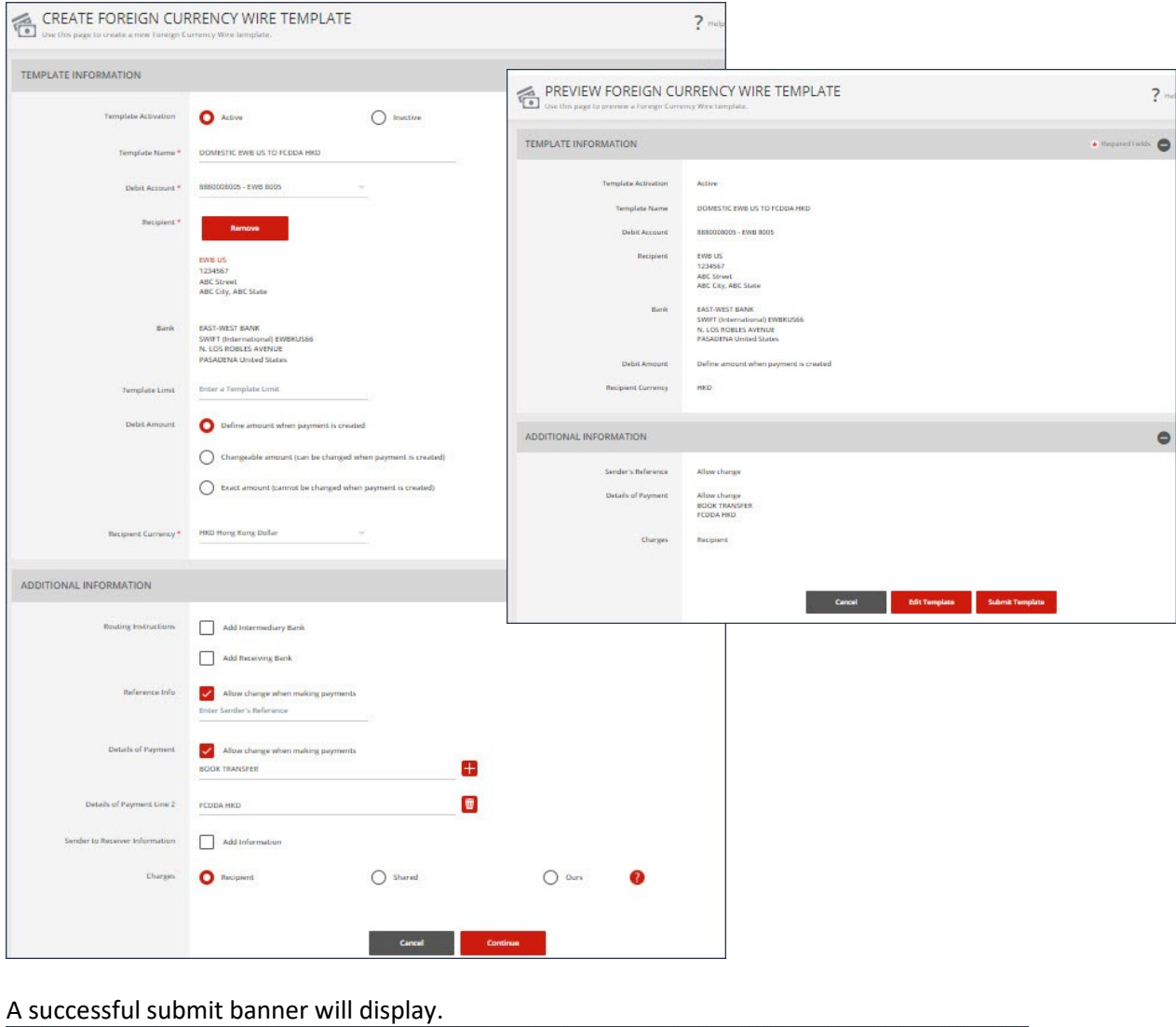

Successful Submit  $(\checkmark)$ Template<sup>(</sup> Template DOMESTIC EWB US TO FCDDA HKD has been successfully created.

Now the template is completed, you will be able to use this template to create a payment.

# <span id="page-15-0"></span>2.2 Create Wire Payment from Template (DOMESTIC EWB USD TO FCDDA HKD)

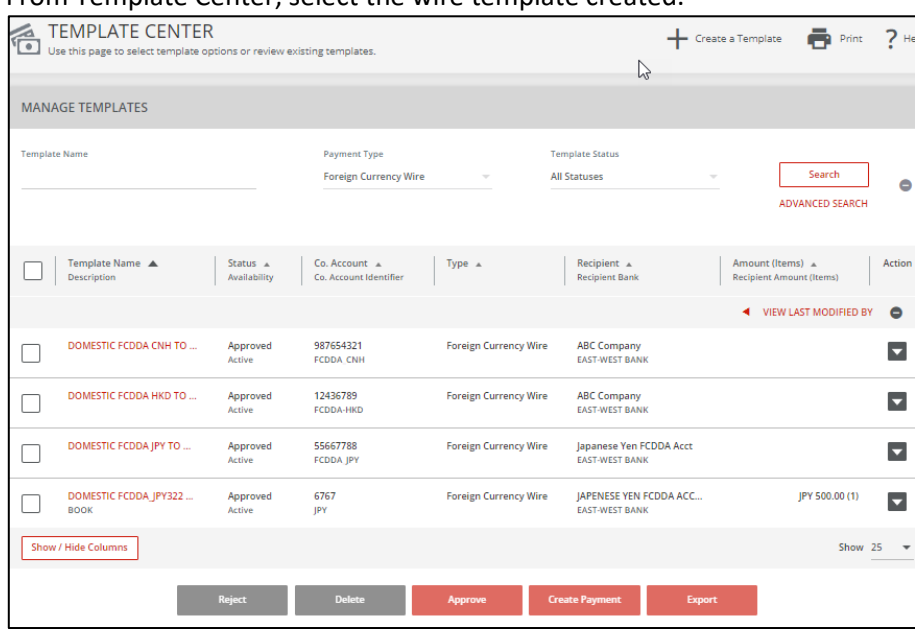

From Template Center, select the wire template created.

Click the drop-down option and select Create Payment, or you can check the box to the left of the template and Click Create payment on the bottom menu.

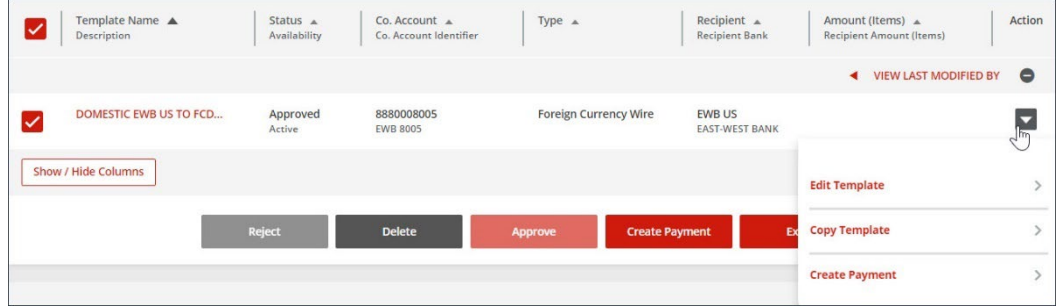

#### Click 'Get Value Date' or Enter the Value Date. Click Continue, Preview the Wire payment information. Click Submit Payment.

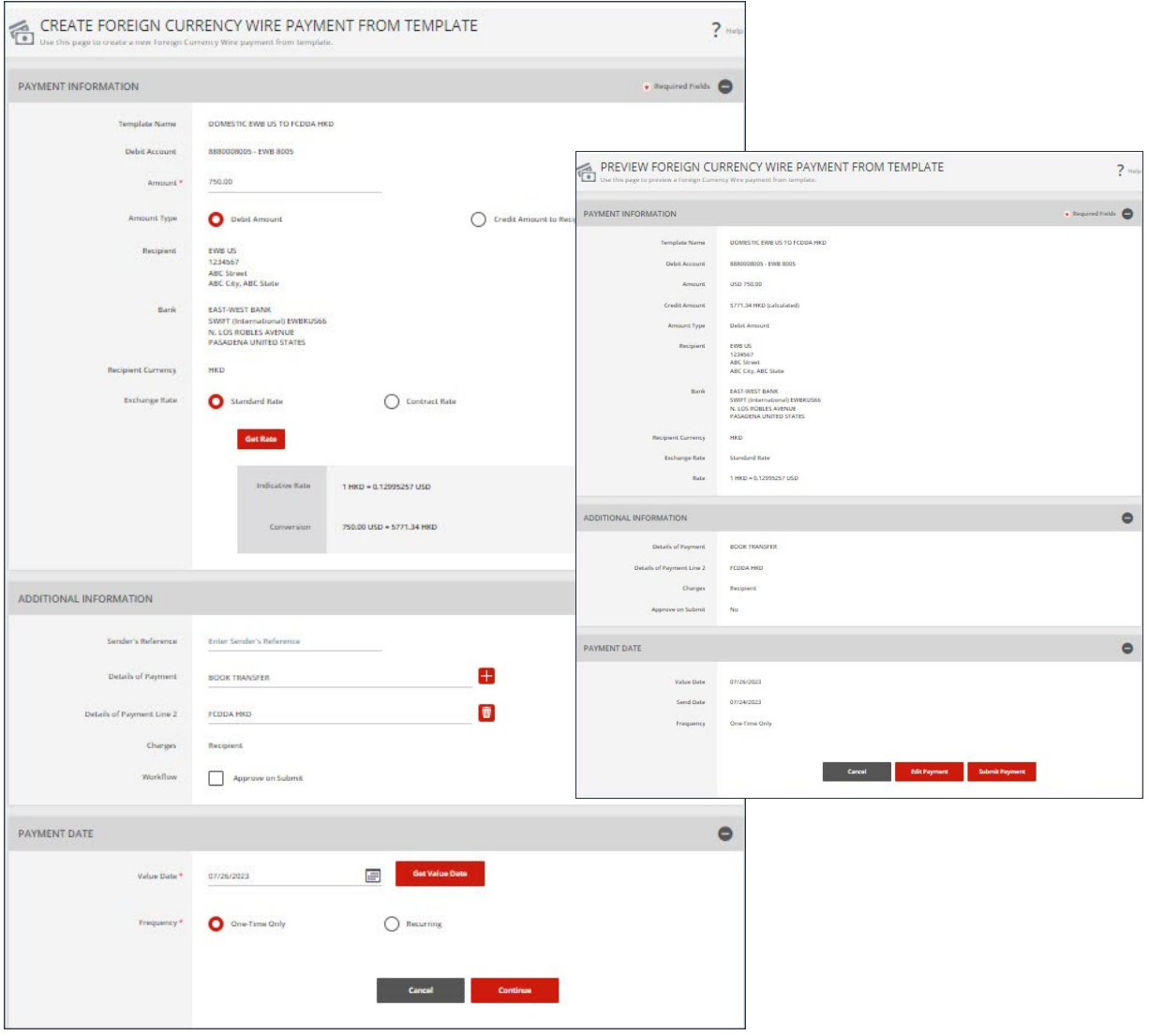

#### A successful submit banner will appear.

Successful Submit  $(\checkmark$ Payment 6CJAU37HBP has been successfully created. Total amount USD 750.00.

**Payment Cent** 

NOTE: The payment still needs to be approved before it can be processed.

# <span id="page-17-0"></span>2.3 Create Foreign Currency Wire Template (DOMESTIC FCDDA HKD to EWB USD)

#### From the Payment Center, go to Create Wire Template and select Foreign Currency Wire.

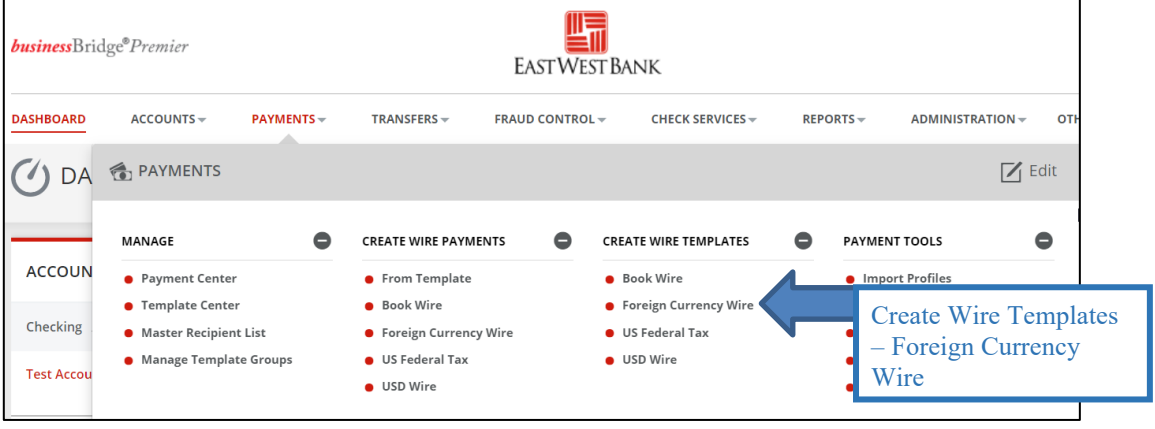

Enter Template Name, Select Debit Account and either 'Create New' or 'Select Existing Recipient'. When to use this form? CREATE FOREIGN CURRENCY WIRE TEMPLATE 后 Use this is es to create a tien Toreian Curr If you are transferring funds from FCDDA account (Foreign TEMPLATE INFORMATION Currency) to EWB USD account (Same Entity/Company)  $O$  mative Template Activation  $\bullet$  Active Template Name<sup>\*</sup> DOMESTIC PCDDA HKD TO EWS US 12436789 - FCDDA-HKD Debit Account \* Respond<sup>\*</sup> **Select Existing** Click Create New to create a new recipient. Template Limit Enter a Template Limit Define amount when payment is created Debit Ampuni Changeable amount (can be changed when payment is created) Exact amount (cannot be changed when payment is created) USD US Dollar Select the Recipient Recipient Currency\* Currency from the list. ADDITIONAL INFORMATION  $\bullet$ Routing Instructions Add Intermediary Bank Add Receiving Bank By checking the box, the field Reference Info Allow change why is editable when creating a Enter Sender's Reference payment from the template. Details of Payment Allow change when making pay Ī **BOOK TRANSFER** Enter: BOOK TRANSFER EWB US ACCT Details of Payment Line 2 EWIS US ACCT

◯ Shared

 $O$  oun

der to Receiver Information

Charges

Add Information

**O** Recipient

Complete the Create Recipient Form. Click Full Bank List and search for Bank ID "EWBKUS66". Select the bank.

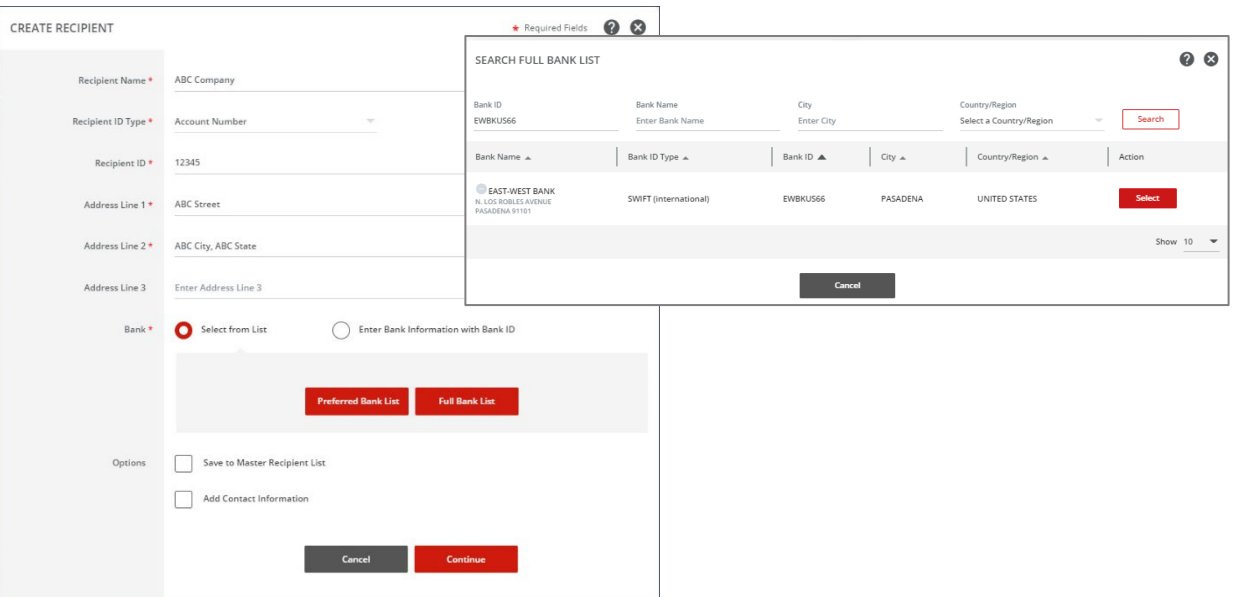

# Selected Bank will appear. Click Continue. Preview recipient detail and click Submit.

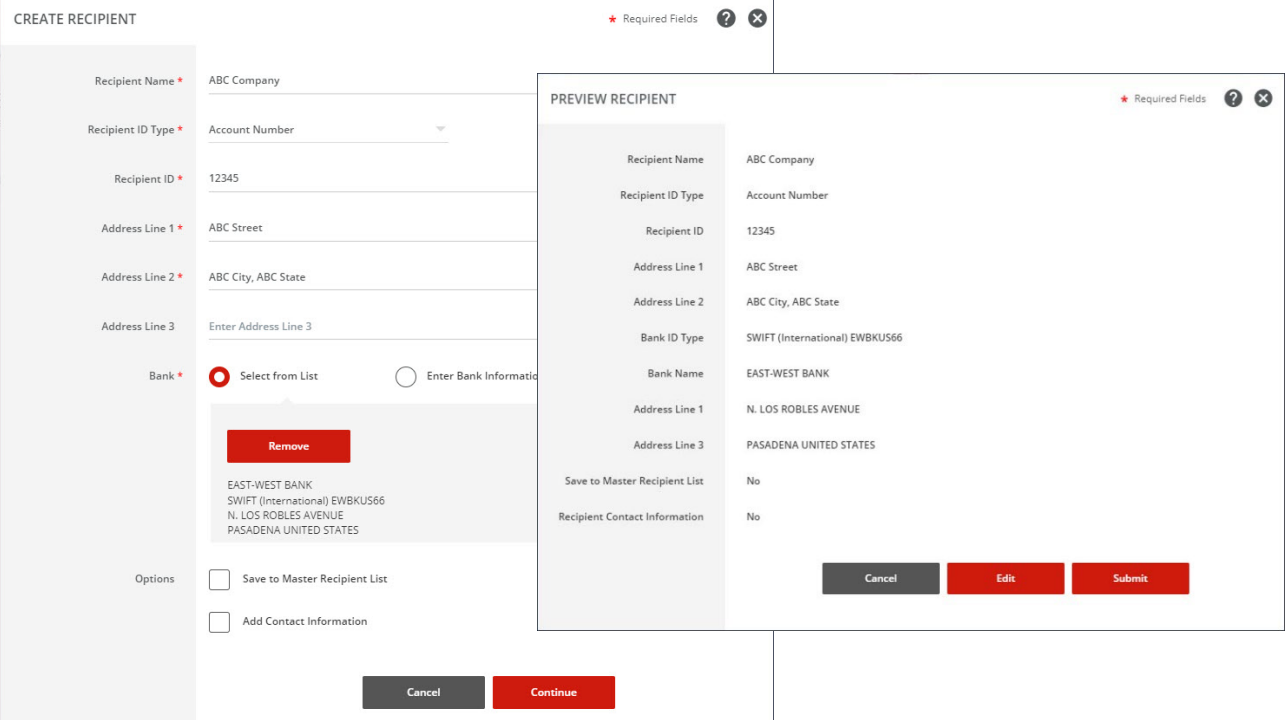

#### The template information will display. Click Continue. Preview the template. Click Submit Template.

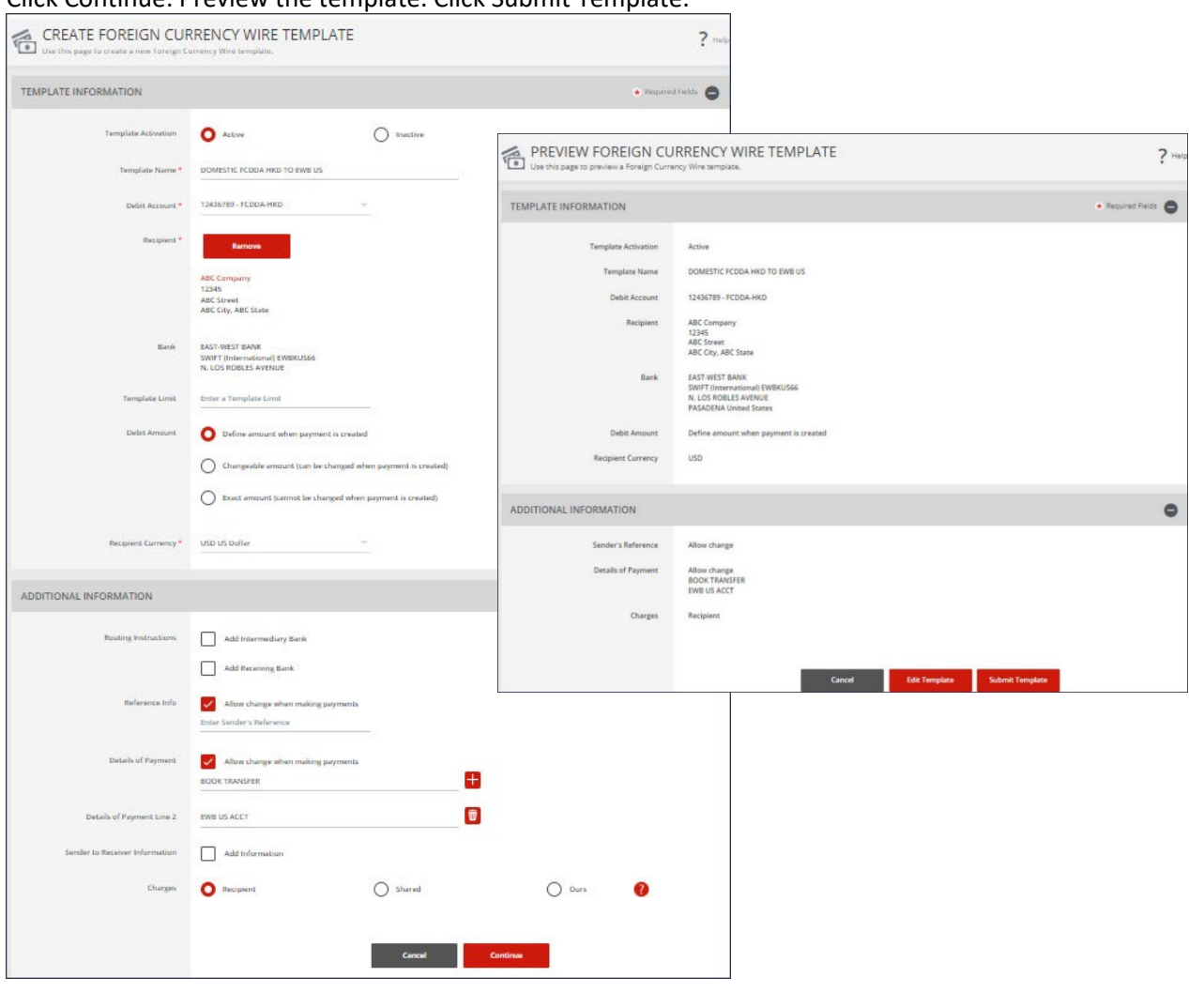

#### A successful submit banner will display.

Successful Submit  $\checkmark$ Template DOMESTIC FCDDA HKD TO EWB US has been successfully modified.

**Template C** 

Now the template is completed, you will be able to use this template to create a payment.

# <span id="page-20-0"></span>2.4 Create Wire payment from Template (DOMESTIC FCDDA HKD TO EWB USD)

#### TEMPLATE CENTER F Create a Template **P** Print ? He Use this page to select existing templates  $\mathbb{Z}$ MANAGE TEMPLATES **Template Name** Payment Type **Template Status** Search **Foreign Currency Wire All Statuses**  $\bullet$ ADVANCED SEARCH Template Name A Status<br>Availability Co. Account<br>Co. Account Identifier Type  $\triangle$ Recipient<br>Recipient Bank i<mark>nt (Items)</mark><br>ient Amount (Items) Actio VIEW LAST MODIFIED BY  $\bullet$ 987654321<br>FCDDA\_CNH **DOMESTIC FCDDA CNH TO ...** Approved<br>Active **Foreign Currency Wire ABC Company**<br>EAST-WEST BANK  $\blacktriangledown$  $\Box$ **DOMESTIC FCDDA HKD TO ...** Approved<br>Active 12436789<br>FCDDA-HKD **Foreign Currency Wire ABC Company**<br>EAST-WEST BANK  $\overline{\phantom{0}}$  $\Box$ DOMESTIC FCDDA JPY TO ... Approved<br>Active 55667788<br>FCDDA\_JPY **Foreign Currency Wire** Japanese Yen FCDDA Acct<br>EAST-WEST BANK  $\blacktriangledown$  $\Box$ DOMESTIC FCDDA\_JPY322 ...<br>BOOK Approved<br>Active  $6767$ **Foreign Currency Wire** JAPENESE YEN FCDDA ACC...<br>EAST-WEST BANK JPY 500.00 (1)  $\overline{\phantom{0}}$  $\Box$ Show / Hide Columns Show 25  $\rightarrow$

From Template Center, select the wire template created.

Click the drop-down option and select Create Payment, or you can check the box to the left of the template and Click Create payment on the bottom menu.

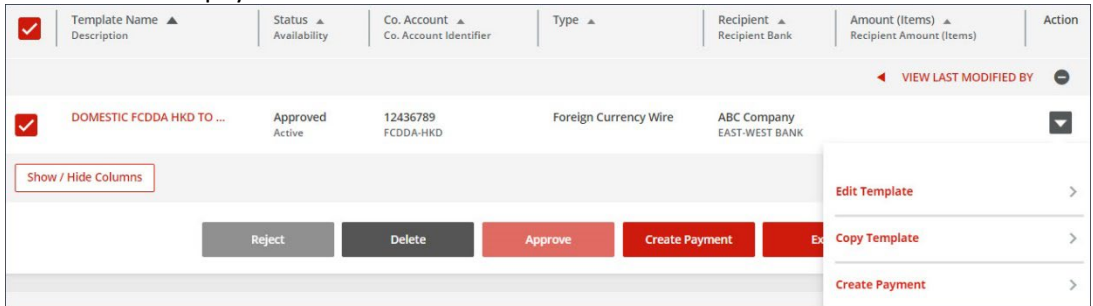

Enter the Amount. Select the Exchange Rate.

- Standard Rate: If you select Standard Rate, Click 'Get Rate' and the standard rate will appear.
- Contract Rate: If you select Contract Rate, you should have already contacted the FX Dept to get a contract number and rate.
	- o Select the Contract Rate option
	- o Enter the Contract Number
	- o Enter the Contract Rate
	- o Click Calculate

Click 'Get Value Date' or Enter the Value Date.

Click Continue, Preview the Wire payment information. Click Submit Payment.

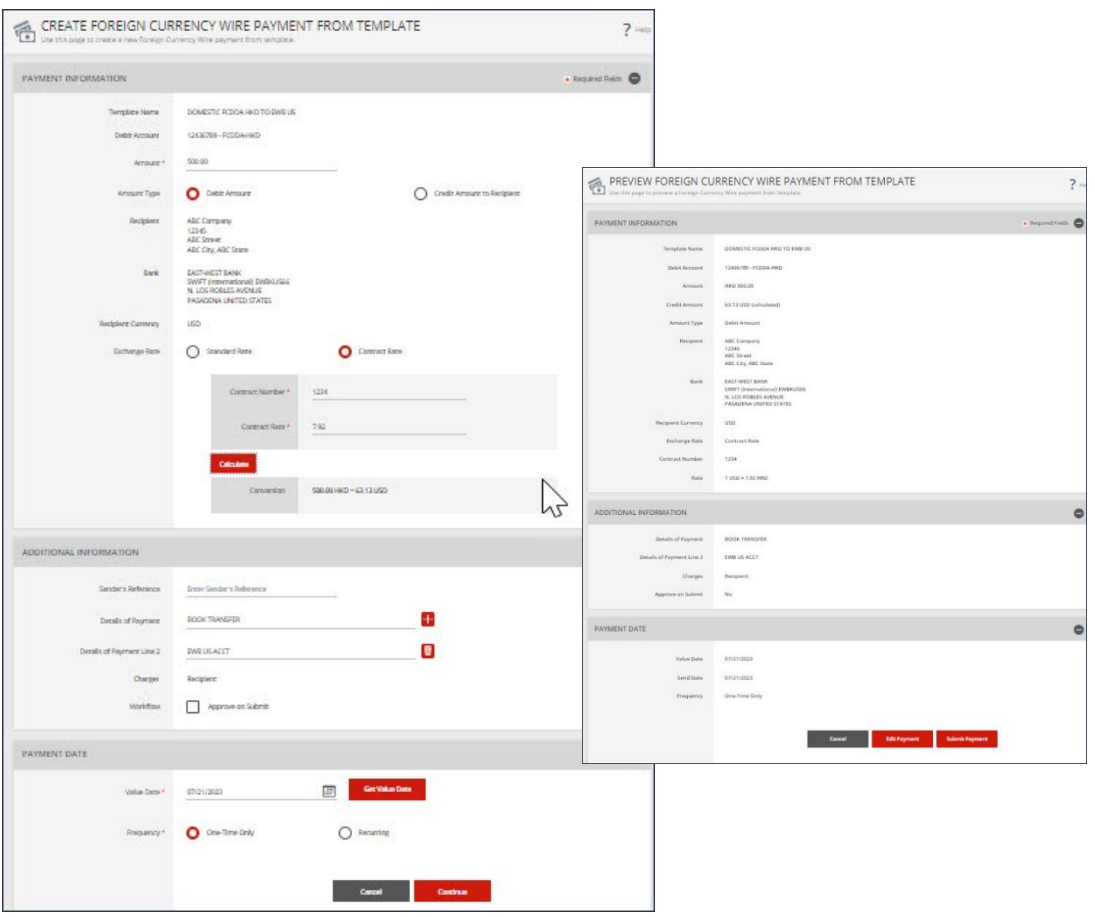

#### A successful submit banner will appear.

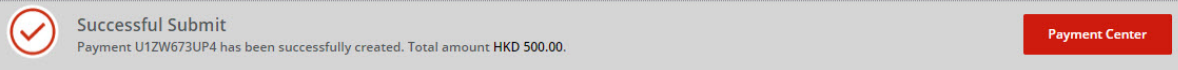

NOTE: The payment still needs to be approved before it can be processed

# <span id="page-22-0"></span>2.5 Create Foreign Currency Wire Template (DOMESTIC FCDDA CNH to EWB USD)

#### From the Payment Center, go to Create Wire Template and select Foreign Currency Wire.

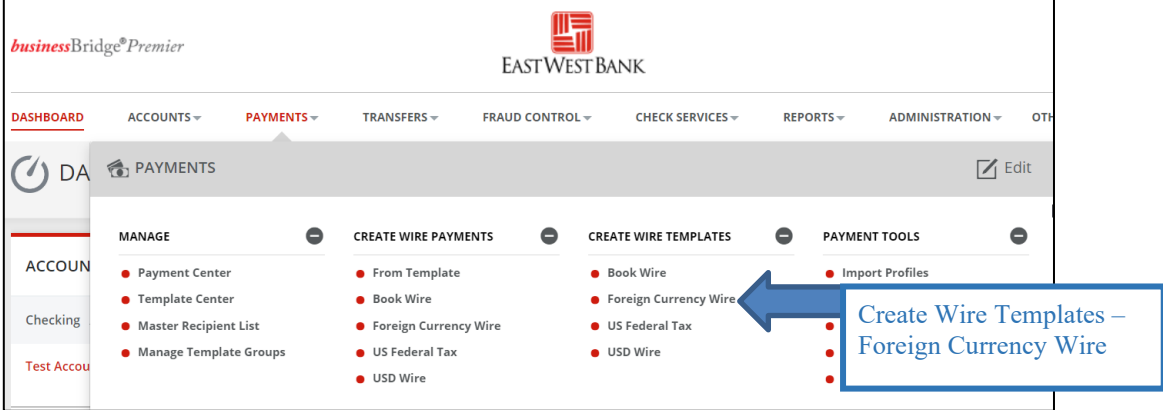

Enter Template Name, Select Debit Account and either 'Create New' or 'Select Existing Recipient'.

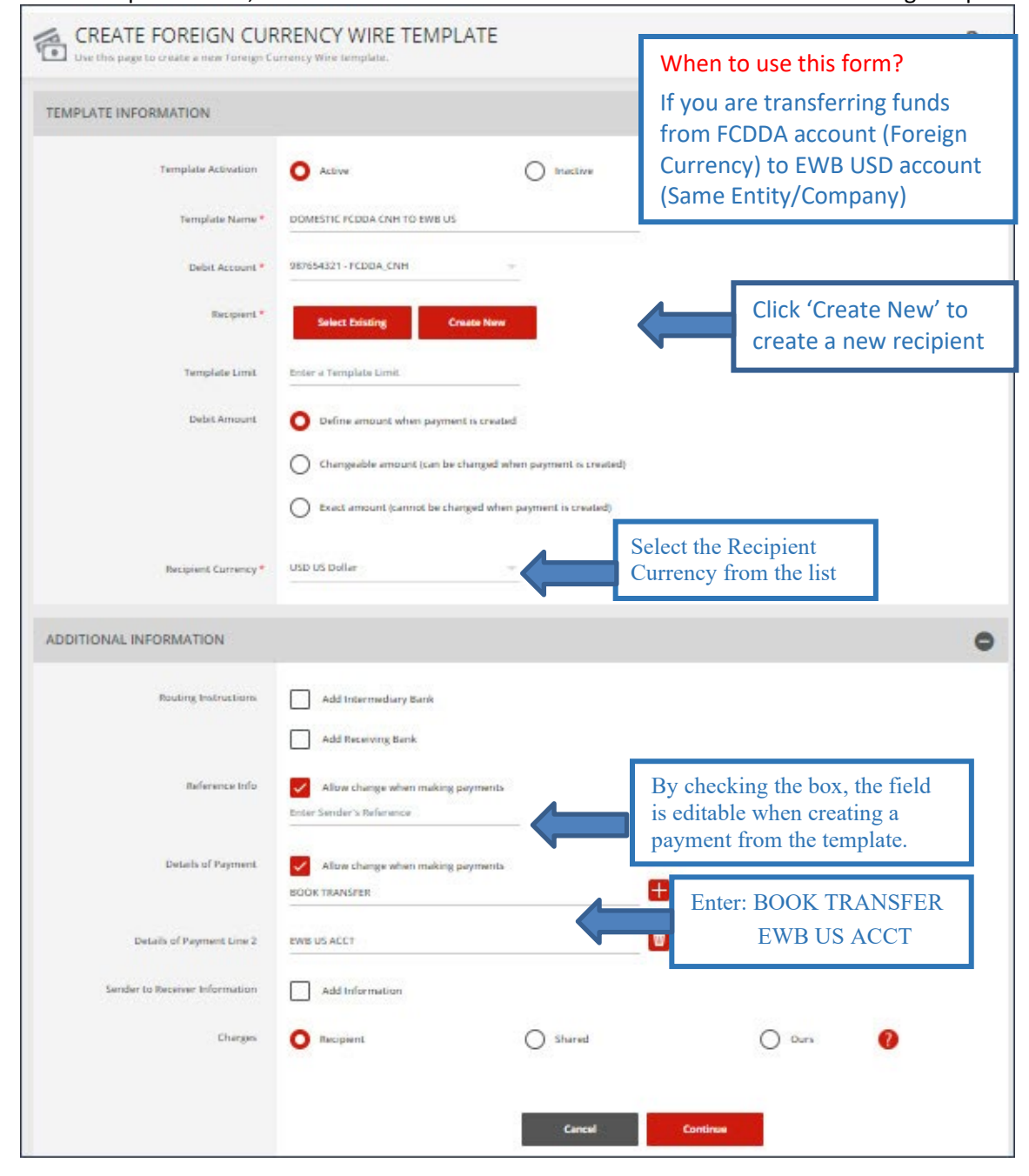

#### Complete the Create Recipient form. Click Full Bank List and search for Bank ID "EWBKUS66". Select the bank.

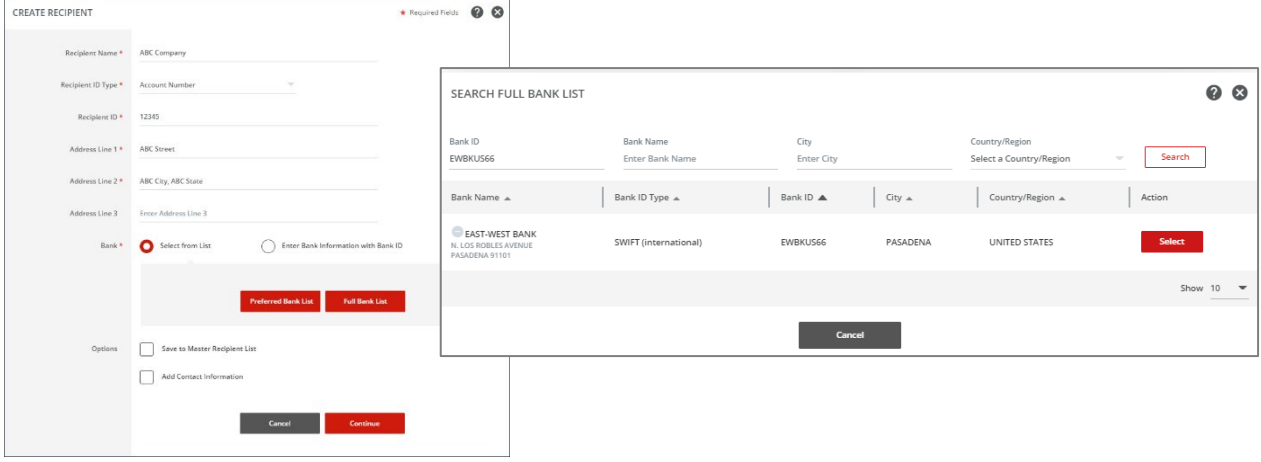

# Selected bank will appear. Click Continue. Preview recipient detail and click Submit.

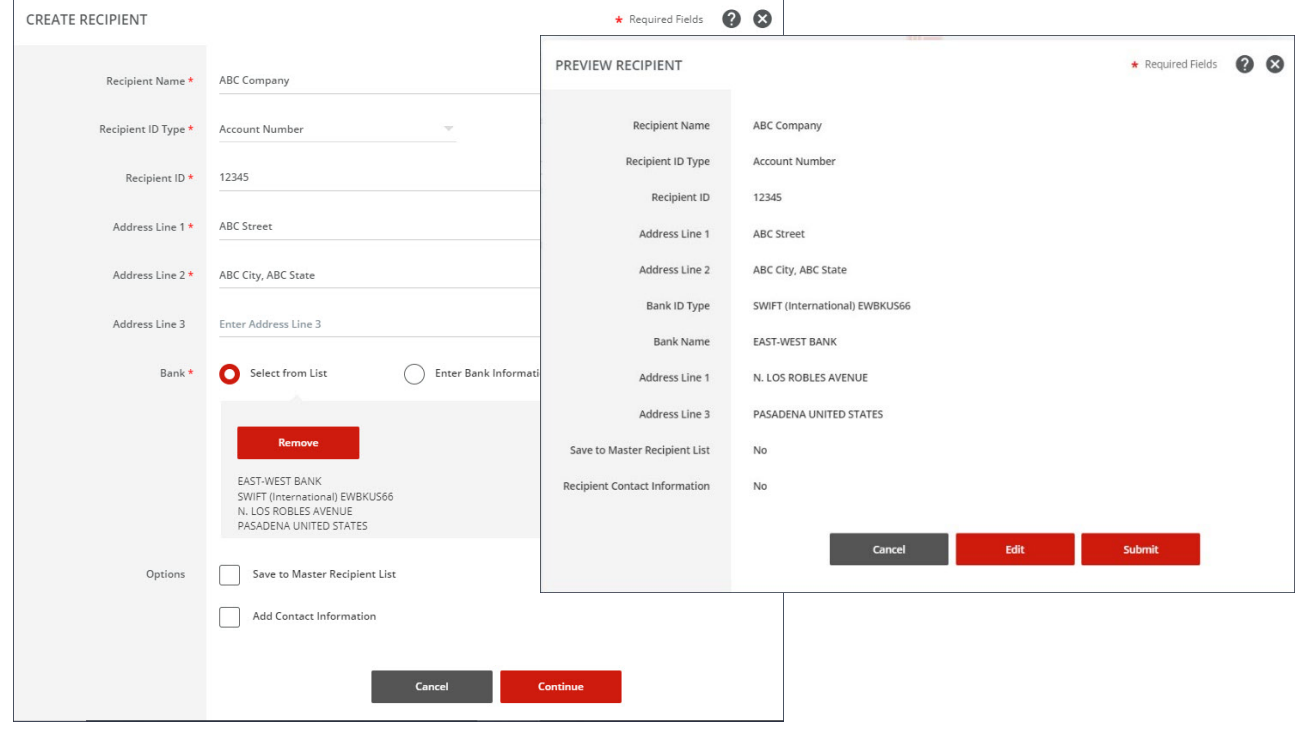

#### Template information will display. Click Continue. Preview the Foreign Currency Wire template. Click Submit Template.

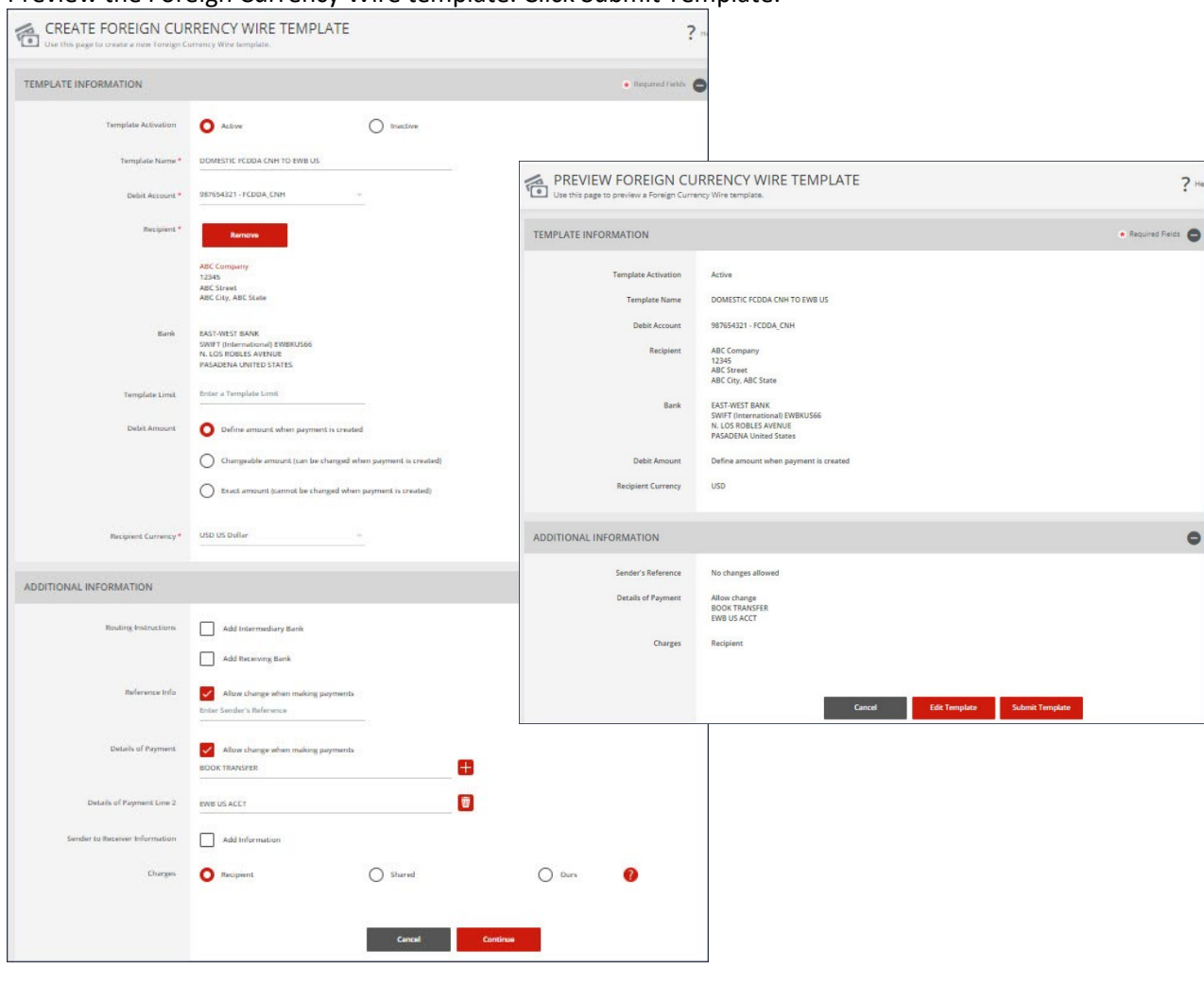

A successful submit banner will appear.

Successful Submit<br>Template DOMESTIC FCDDA CNH TO EWB US has been successfully modified.  $(\checkmark)$ 

Now the template is completed, you will be able to use this template to create a payment.

Template<sup>(</sup>

# <span id="page-25-0"></span>2.6 Create Wire Payment from Template (DOMESTIC FCDDA CNH TO EWB USD)

#### From Template Center, select the wire template created. F Create a Template **P** Print ? He Use this page to select existing templates  $\mathbb{A}$ MANAGE TEMPLATES **Template Name** Payment Type **Template Status Foreign Currency Wire All Statuses** Search  $\bullet$ ADVANCED SEARCH Status<br>Availability Co. Account<br>Co. Account Identifier Type  $\triangle$ Recipient<br>Recipient Bank i<mark>nt (Items)</mark><br>ient Amount (Items) Action Template Name A VIEW LAST MODIFIED BY  $\bullet$ 987654321<br>FCDDA\_CNH **DOMESTIC FCDDA CNH TO ...** Approved<br>Active **Foreign Currency Wire ABC Company**<br>EAST-WEST BANK  $\blacktriangledown$  $\Box$ **DOMESTIC FCDDA HKD TO ...** Approved<br>Active 12436789<br>FCDDA-HKD **Foreign Currency Wire ABC Company**<br>EAST-WEST BANK  $\overline{\phantom{0}}$  $\Box$ DOMESTIC FCDDA JPY TO .. Approved<br>Active 55667788<br>FCDDA\_JPY **Foreign Currency Wire** Japanese Yen FCDDA Acct<br>EAST-WEST BANK  $\blacktriangledown$  $\Box$ DOMESTIC FCDDA\_JPY322 ...<br>BOOK Approved<br>Active 6767<br>IPY **Foreign Currency Wire** JAPENESE YEN FCDDA ACC...<br>EAST-WEST BANK JPY 500.00 (1)  $\overline{\phantom{0}}$  $\Box$ Show / Hide Columns Show 25  $\rightarrow$

Click the drop-down option and select Create Payment, or you can check the box to the left of the template and Click Create payment on the bottom menu.

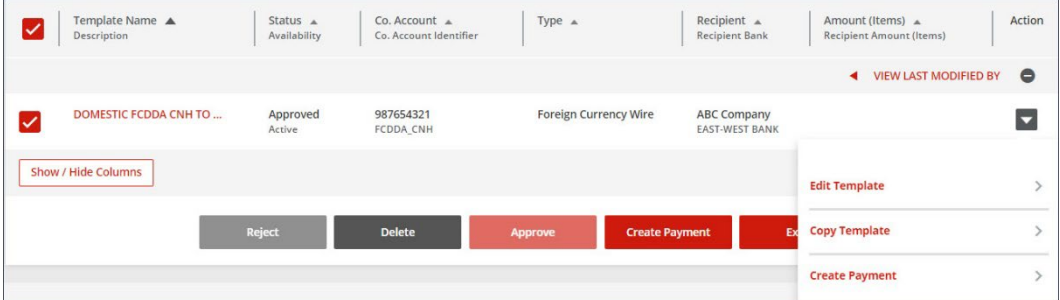

Enter the Amount. Select the Exchange Rate.

- Standard Rate: If you select Standard Rate, Click 'Get Rate' and the standard rate will appear.
- Contract Rate: If you select Contract Rate, you should have already contacted the FX Dept to get a contract number and rate.
	- o Select the Contract Rate option
	- o Enter the Contract Number
	- o Enter the Contract Rate
	- o Click Calculate

Click 'Get Value Date' or Enter the Value Date.

Click Continue, Preview the Wire payment information. Click Submit Payment.

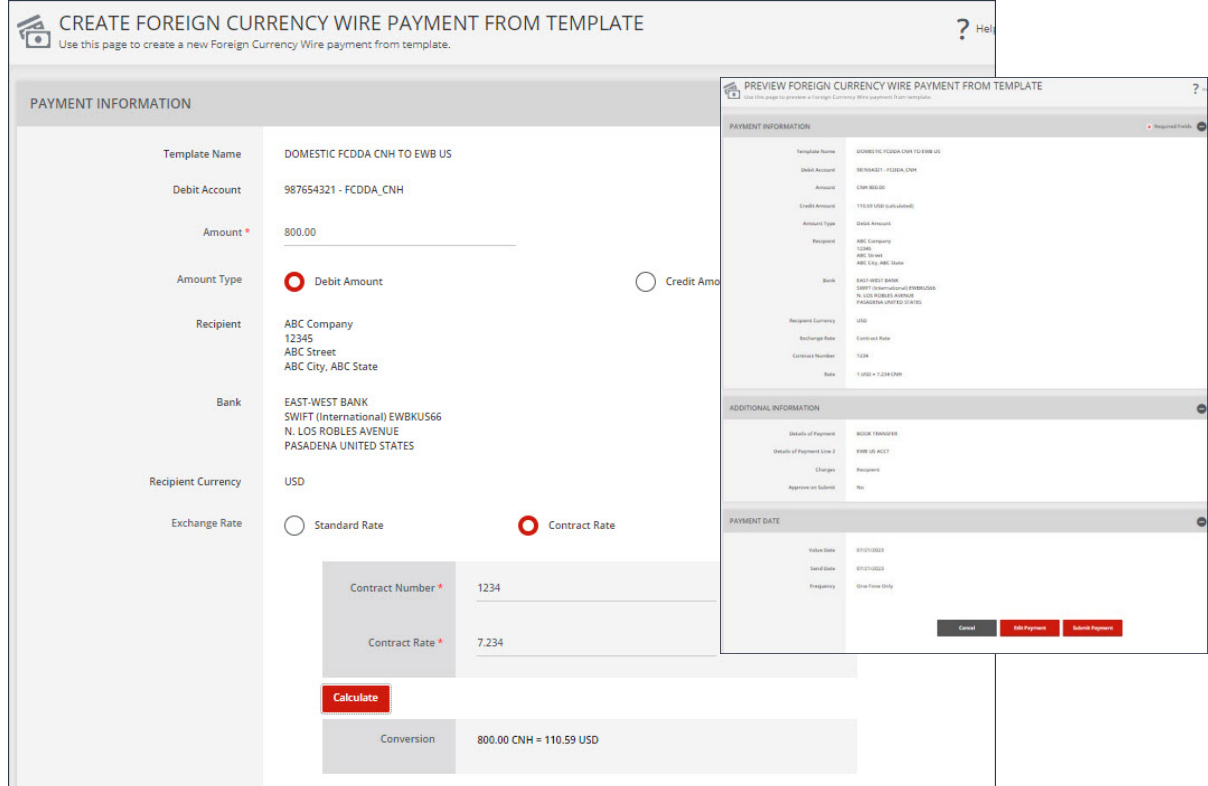

#### A successful submit banner will appear.

**Successful Submit** (✓ Payment 75GH10J7UO has been successfully created. Total amount CNH 800.00.

NOTE: The payment still needs to be approved before it can be processed.

# <span id="page-27-0"></span>2.7 Create Foreign Currency Wire Template (DOMESTIC FCDDA JPY to FCDDA JPY)

From the Payment Center, go to Create Wire Template and select Foreign Currency Wire.

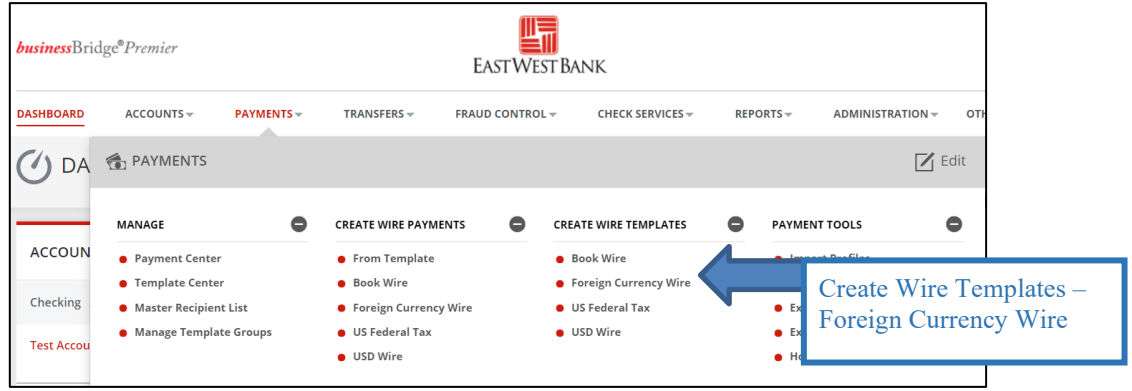

Enter Template Name, Select Debit Account and either 'Create New' or 'Select Existing Recipient'.

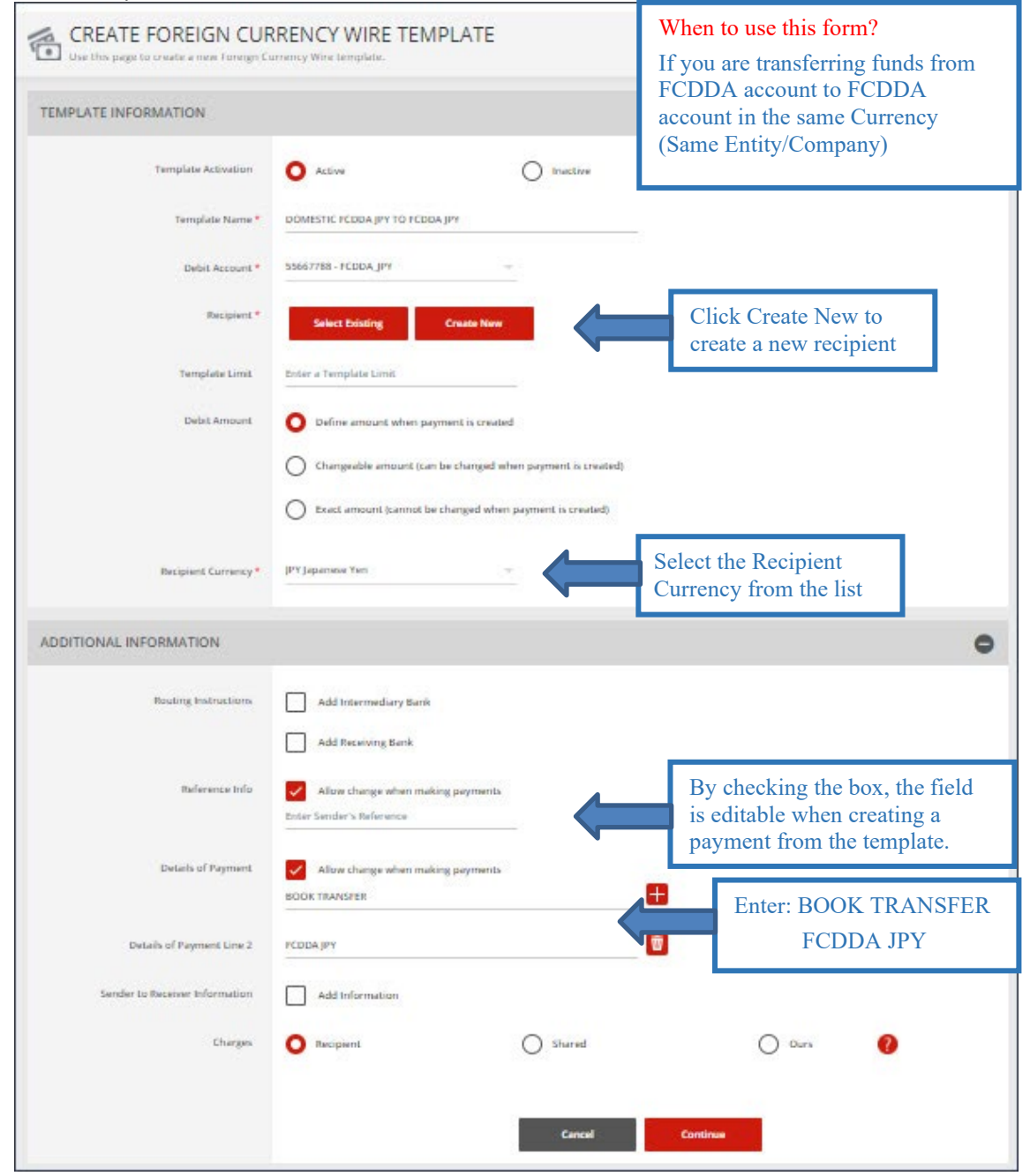

## Complete the Create Recipient form. Click Full Bank List and search for Bank ID 'EWBKUS66'. Select the bank.

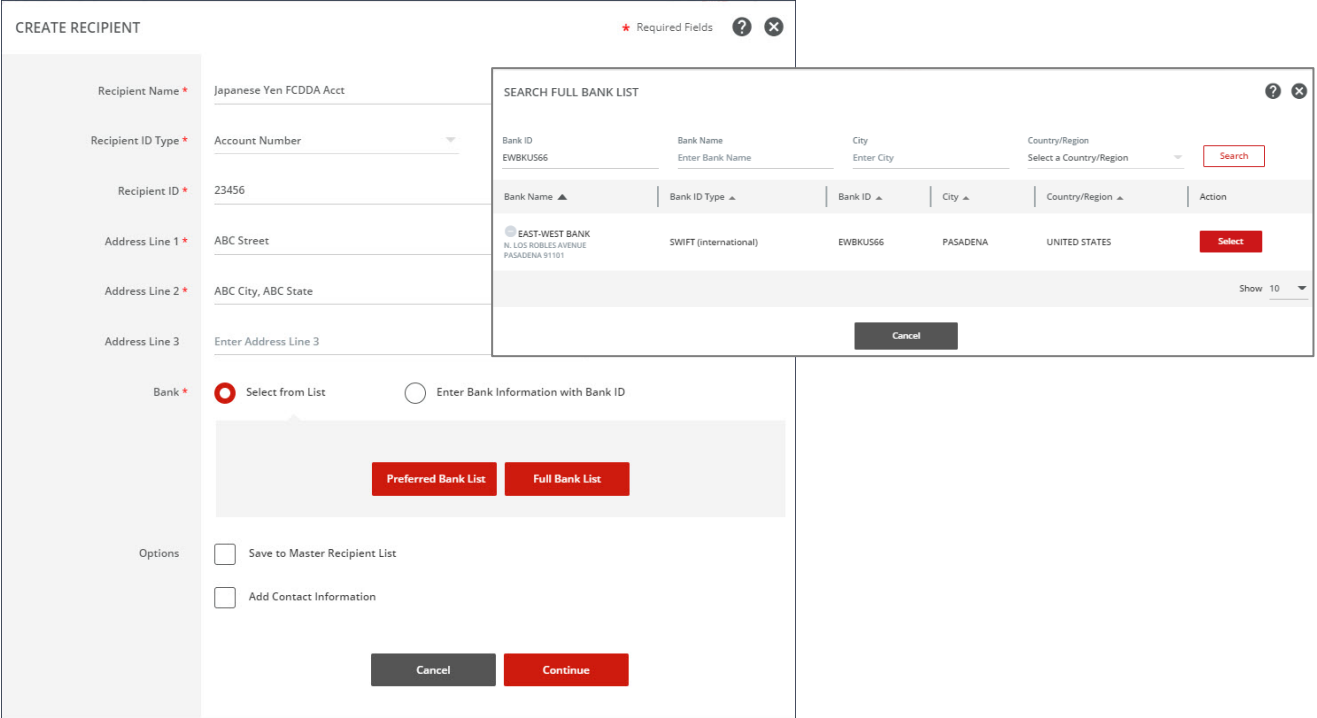

# Preview recipient information. Click Submit.

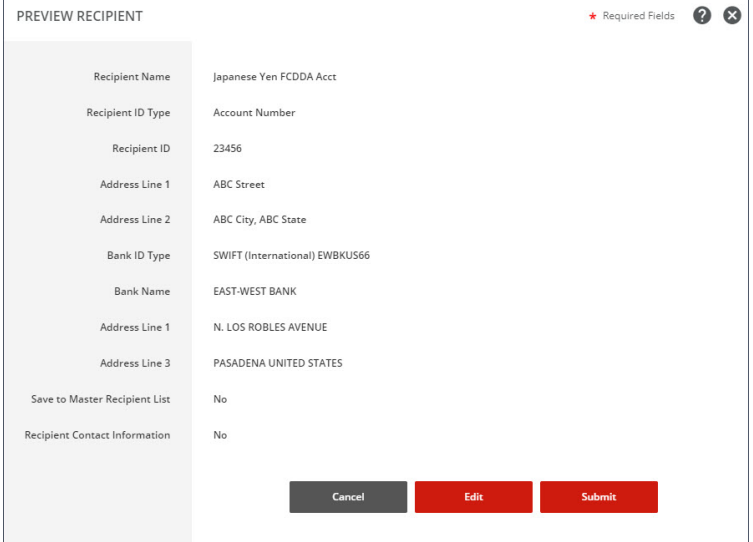

#### Template information will display. Click Continue. Preview the wire template. Click Submit Template.

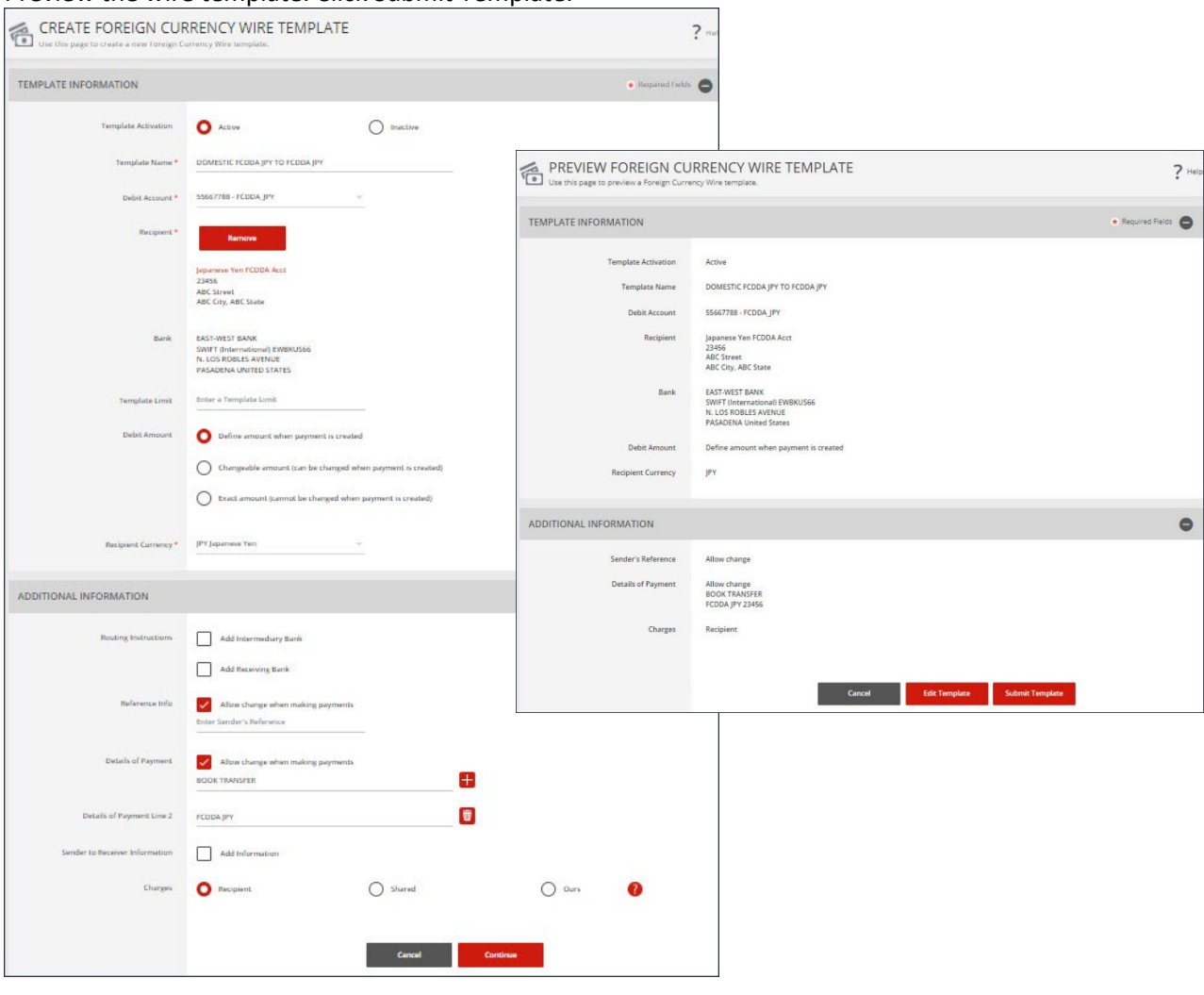

#### A successful submit banker will appear.

Successful Submit  $\checkmark$ Template DOMESTIC FCDDA JPY TO FCDDA JPY has been successfully created.

Template Cente

Now the template is completed, you will be able to use this template to create a payment.

# <span id="page-30-0"></span>2.8 Create Wire Payment from Template (DOMESTIC FCDDA JPY TO FCDDA JPY)

#### From Template Center, select the wire template created. F Create a Template **P** Print ? He Use this page to select existing templates  $\mathbb{Z}$ MANAGE TEMPLATES **Template Name** Payment Type **Template Status Foreign Currency Wire All Statuses** Search  $\bullet$ ADVANCED SEARCH Status<br>Availability Co. Account<br>Co. Account Identifier Type  $\triangle$ Recipient<br>Recipient Bank i<mark>nt (Items)</mark><br>ient Amount (Items) Action Template Name A VIEW LAST MODIFIED BY  $\bullet$ 987654321<br>FCDDA\_CNH **DOMESTIC FCDDA CNH TO ...** Approved<br>Active **Foreign Currency Wire ABC Company**<br>EAST-WEST BANK  $\blacktriangledown$  $\Box$ **DOMESTIC FCDDA HKD TO ...** Approved<br>Active 12436789<br>FCDDA-HKD **Foreign Currency Wire ABC Company**<br>EAST-WEST BANK  $\overline{\phantom{0}}$  $\Box$ DOMESTIC FCDDA JPY TO ... Approved<br>Active 55667788<br>FCDDA\_JPY **Foreign Currency Wire** Japanese Yen FCDDA Acct<br>EAST-WEST BANK  $\blacktriangledown$  $\Box$ DOMESTIC FCDDA\_JPY322 ...<br>BOOK Approved<br>Active  $6767$ **Foreign Currency Wire** JAPENESE YEN FCDDA ACC...<br>EAST-WEST BANK JPY 500.00 (1)  $\overline{\phantom{0}}$  $\Box$ Show / Hide Columns Show 25  $\rightarrow$

Click the drop-down option and select Create Payment, or you can check the box to the left of the template and Click Create payment on the bottom menu.

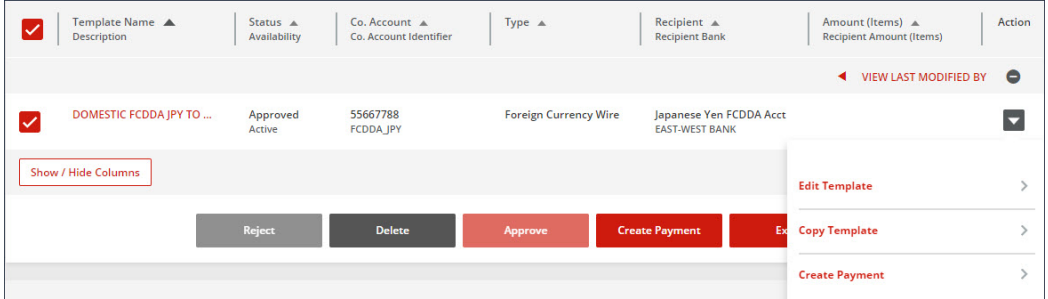

#### Enter the Wire amount. Click 'Get Value Date' or Enter the Value Date. Click Continue. Preview the Wire payment information. Click Submit Payment.

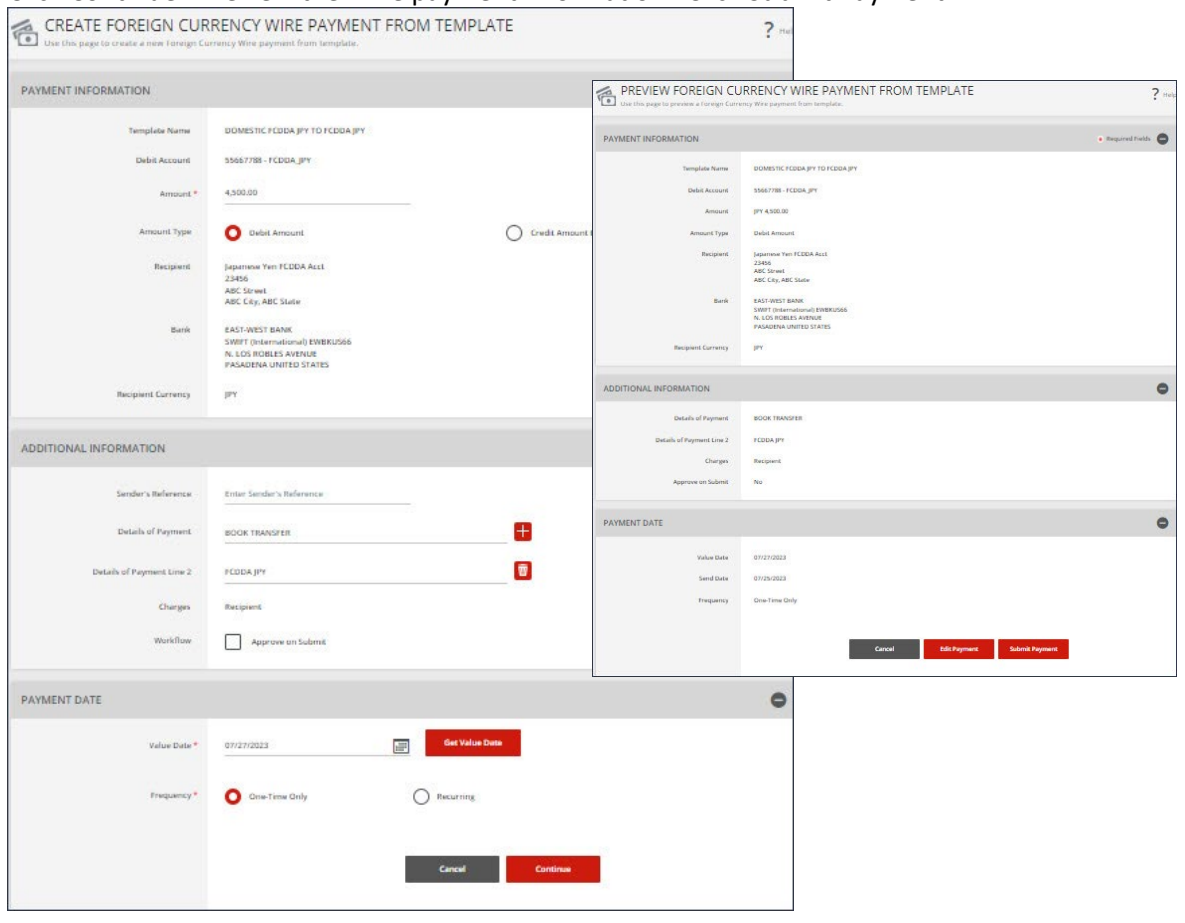

## A successful submit banner will appear.

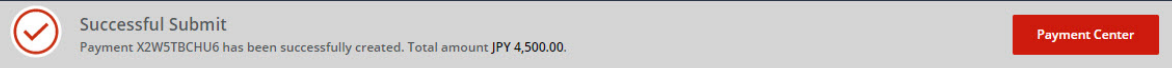

NOTE: The payment still needs to be approved before it can be processed.

# <span id="page-32-0"></span>2.9 Create Foreign Currency Wire Template (INTL WIRE FCDDA CNH TO HK BENE)

#### From the Payment Center, go to Create Wire Template and select Foreign Currency Wire.

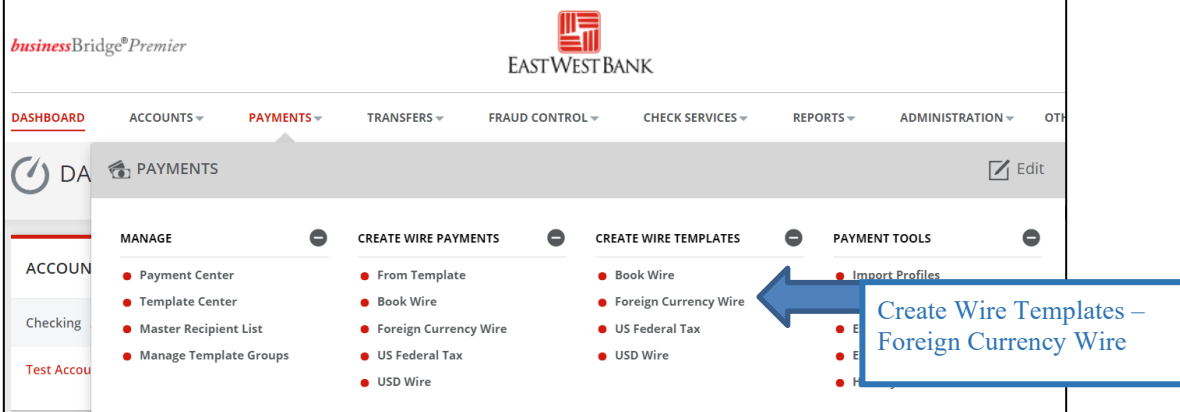

Enter Template Name, Select Debit Account and either 'Create New' or 'Select Existing Recipient'.

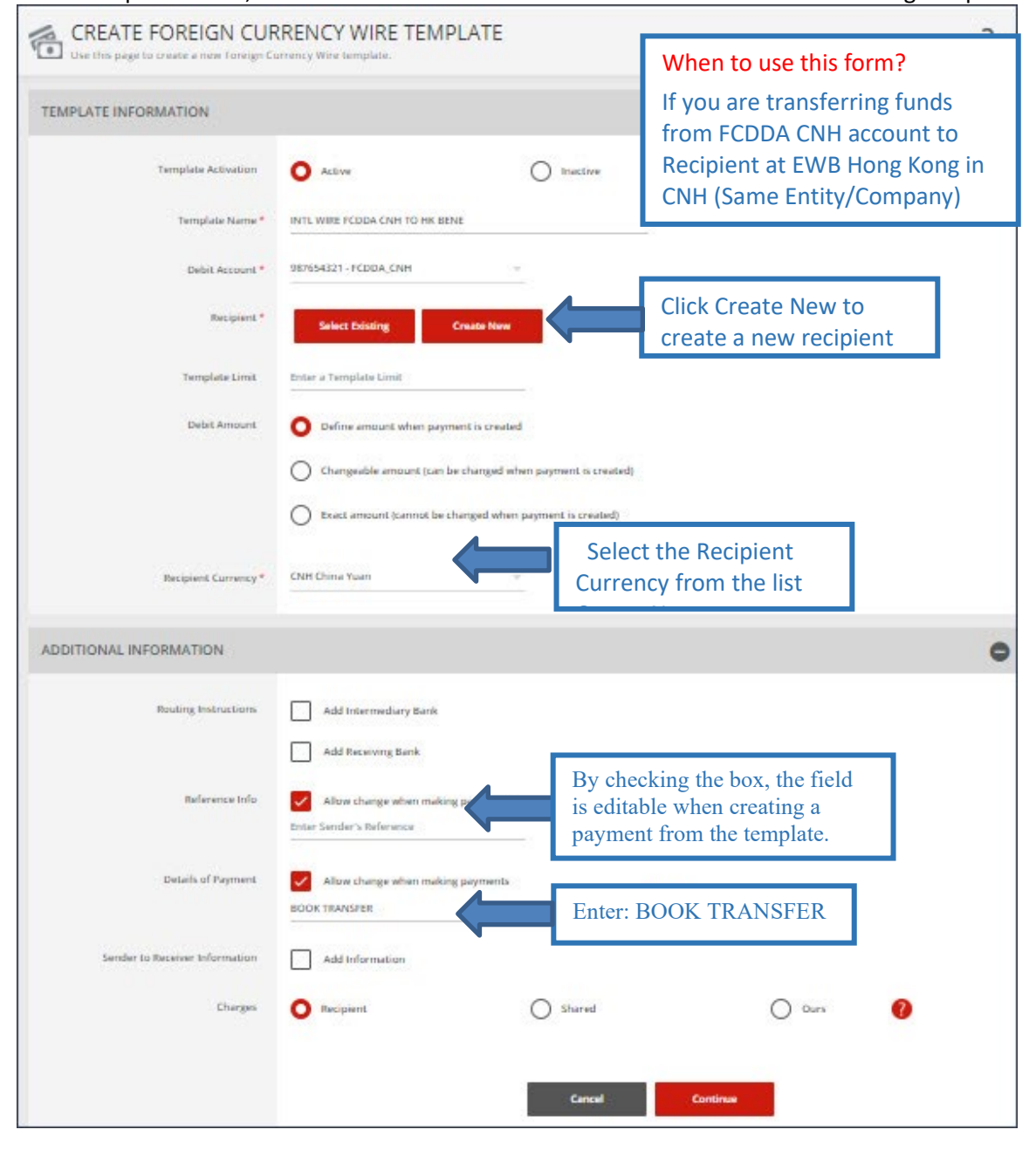

#### Complete the Create Recipient form. Click Full Bank List and search for Bank ID "EWBKHKHH". Select the bank.

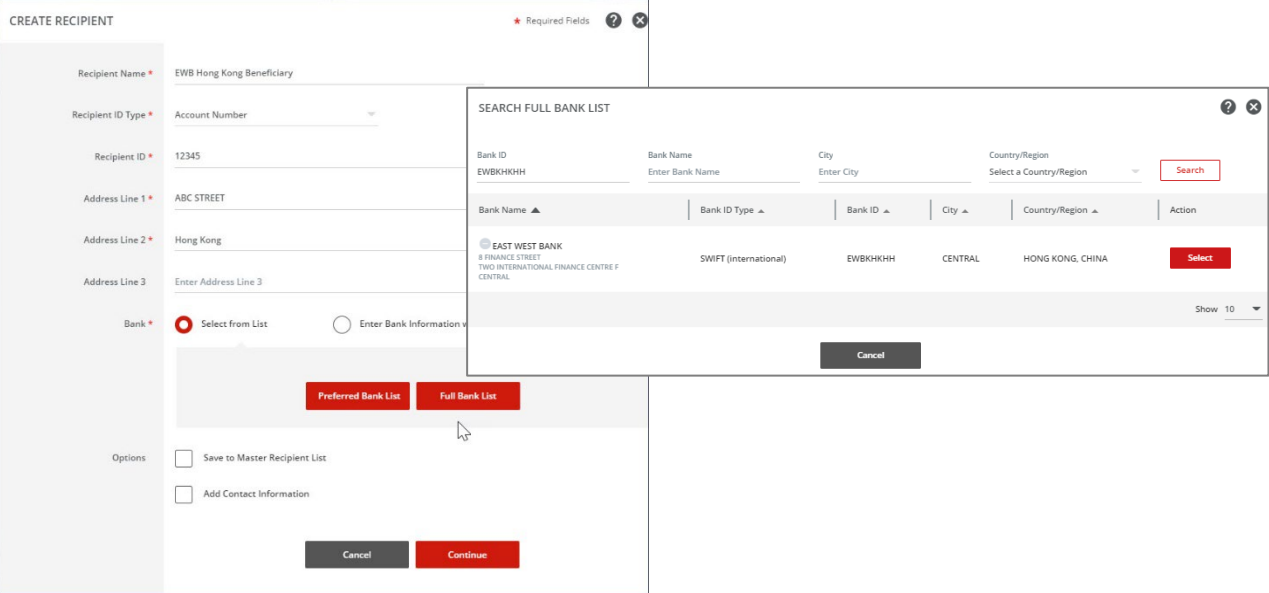

# Bank information will display. Click Continue. Preview recipient detail and Click Submit.

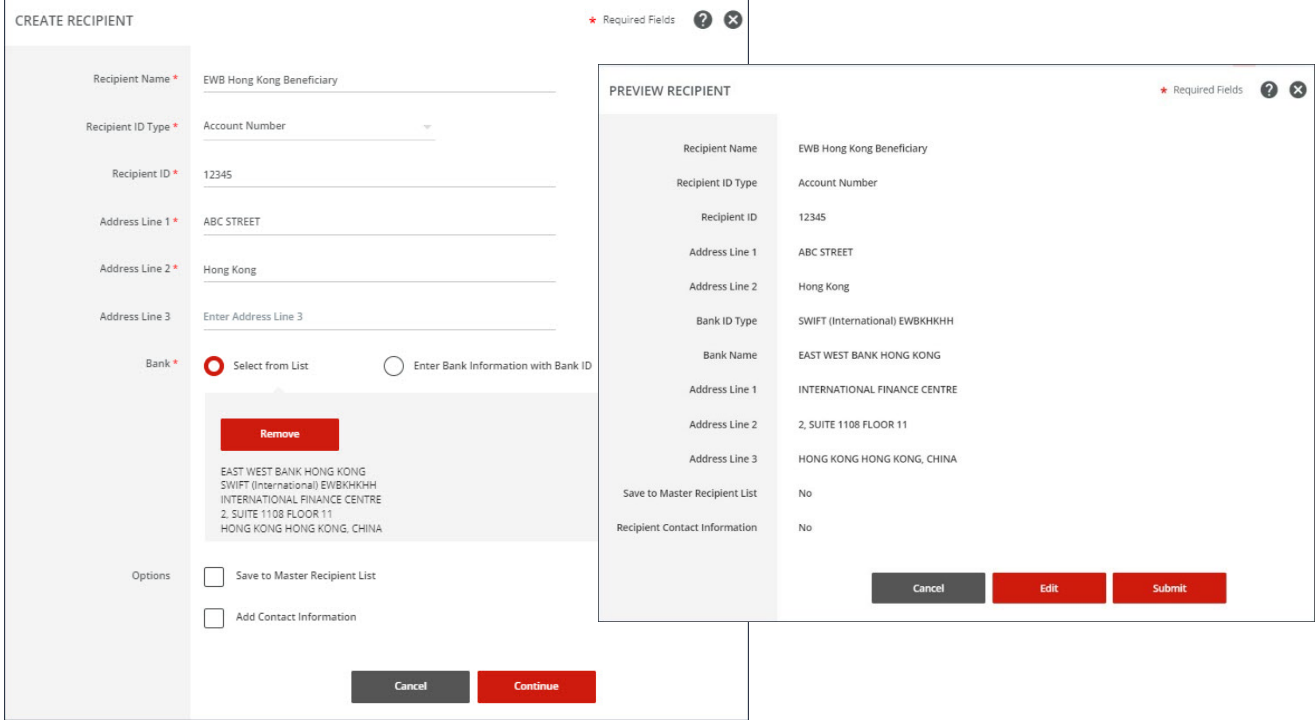

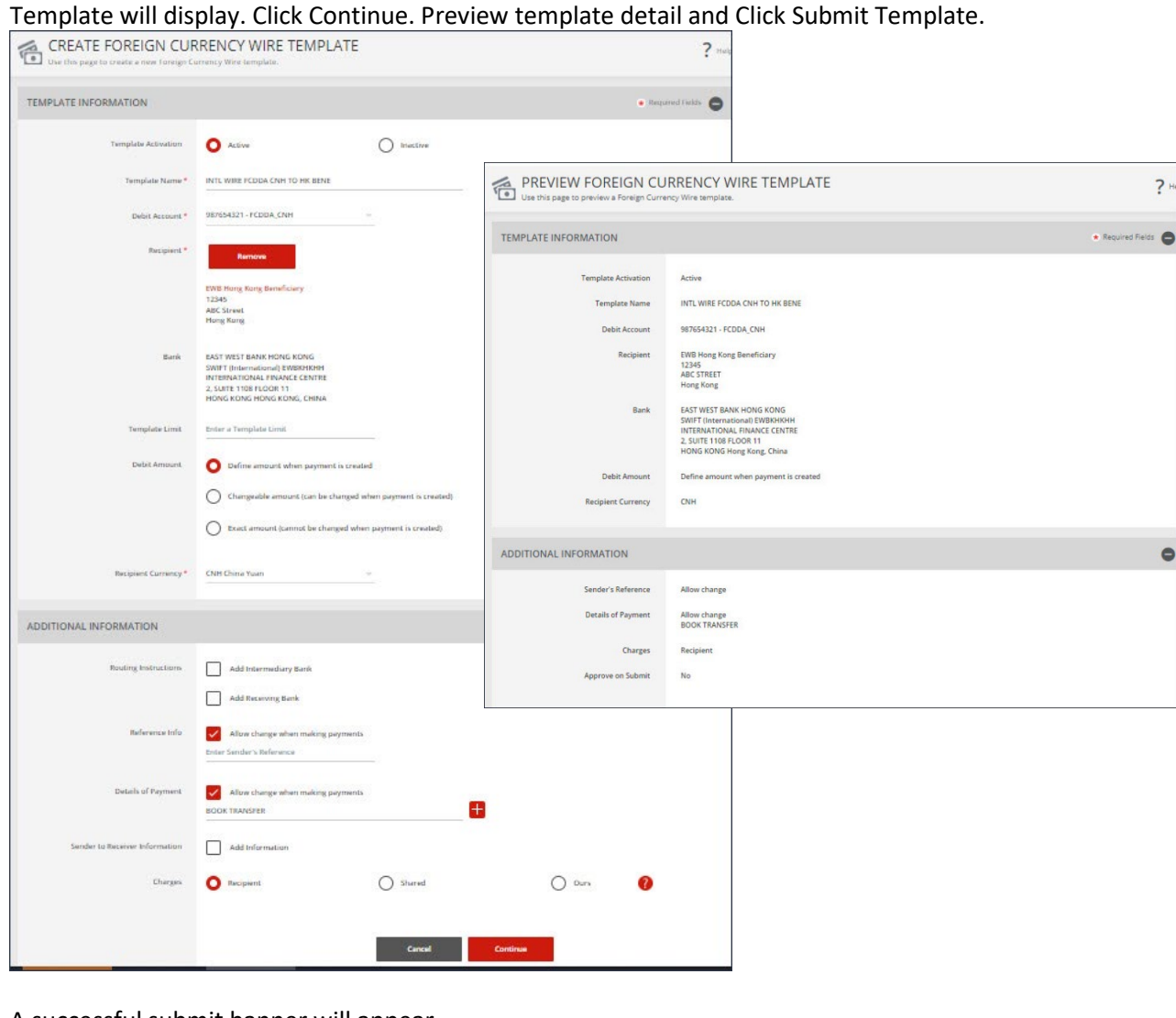

#### A successful submit banner will appear.

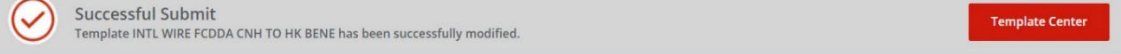

Now the template is completed, you will be able to use this template to create a payment.

# <span id="page-35-0"></span>2.10 Create Wire Payment from Template (INTL WIRE FCDDA CNH TO HK BENE)

# From Template Center, select the wire template created.

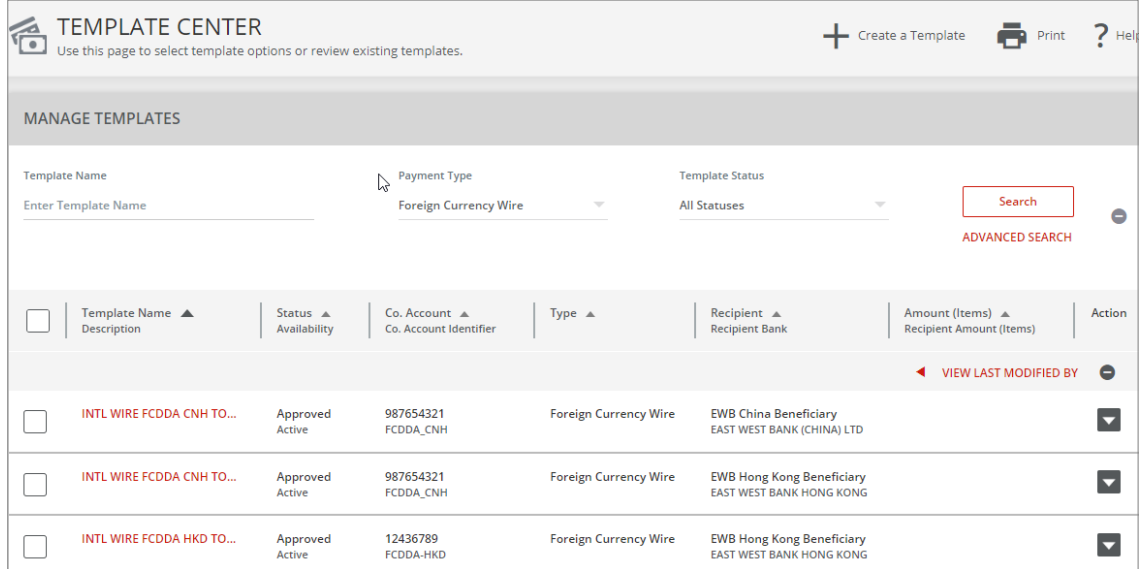

Click the drop-down option and select Create Payment, or you can check the box to the left of the template and Click Create payment on the bottom menu.

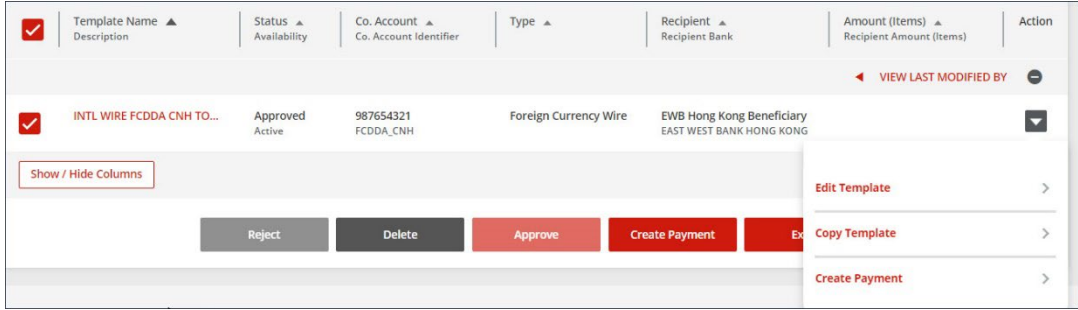

#### Enter the Wire amount. Click 'Get Value Date' or Enter the Value Date. Click Continue. Preview the Wire payment information. Click Submit Payment.

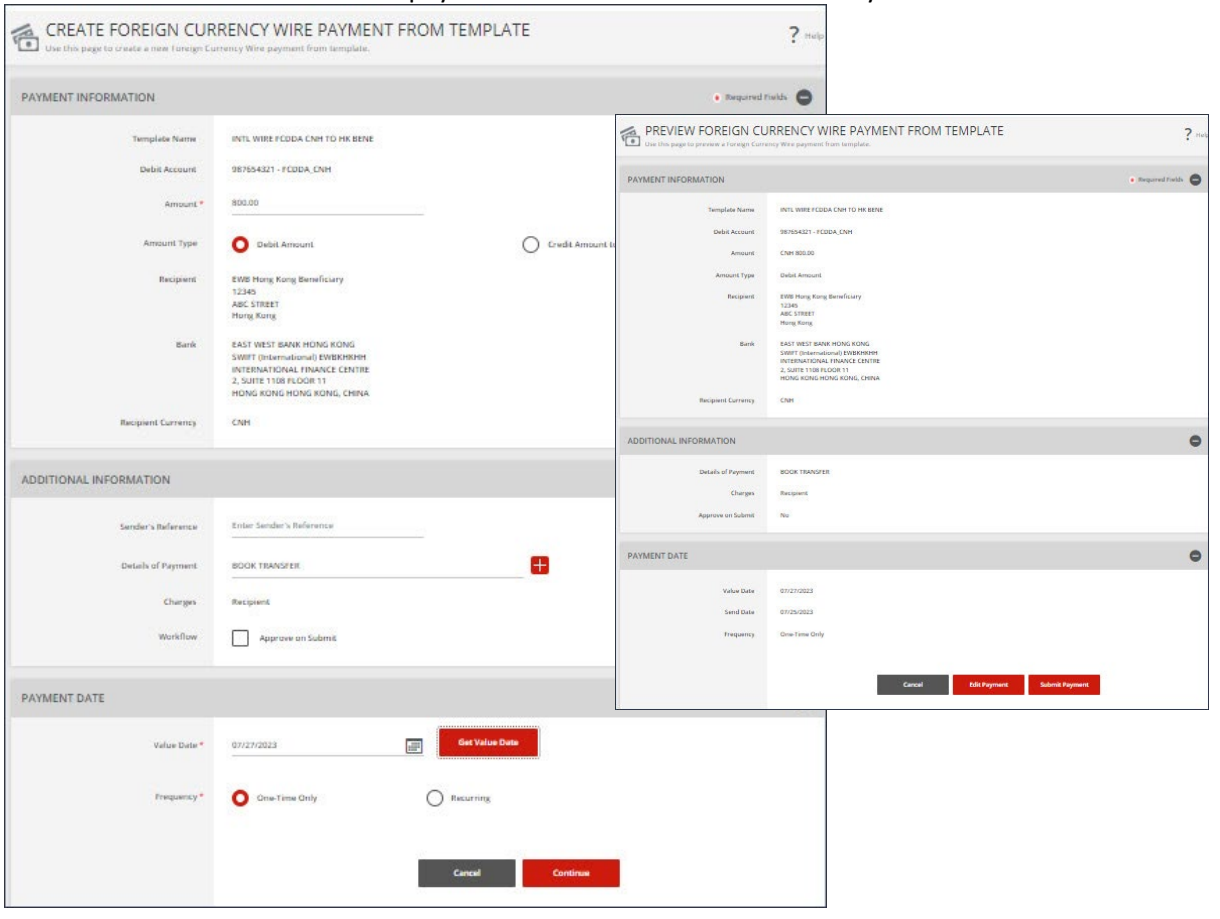

## A successful submit banner will appear.

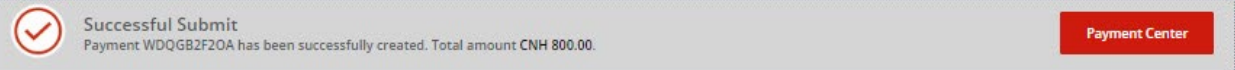

NOTE - The payment still needs to be approved before it can be processed.

# <span id="page-37-0"></span>2.11 Create Foreign Currency Wire Template (INTL WIRE FCDDA HKD TO HK BENE)

From the Payment Center, go to Create Wire Template and select Foreign Currency Wire.

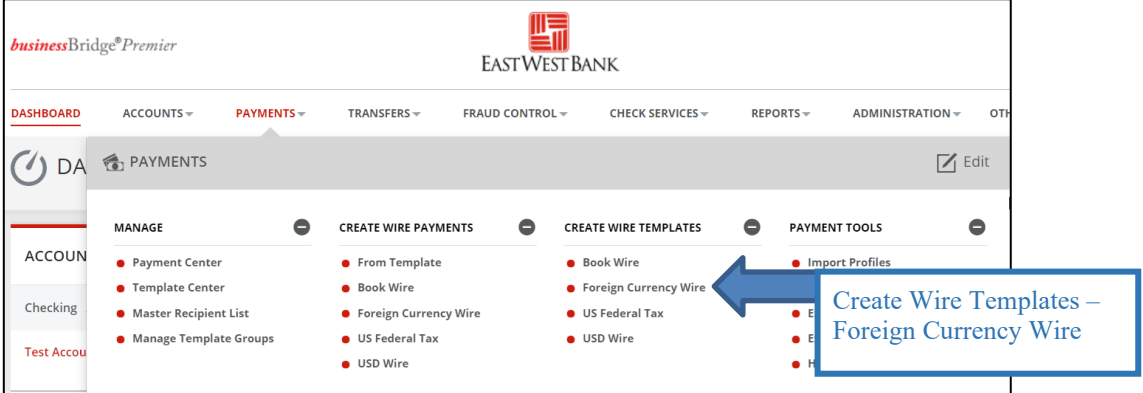

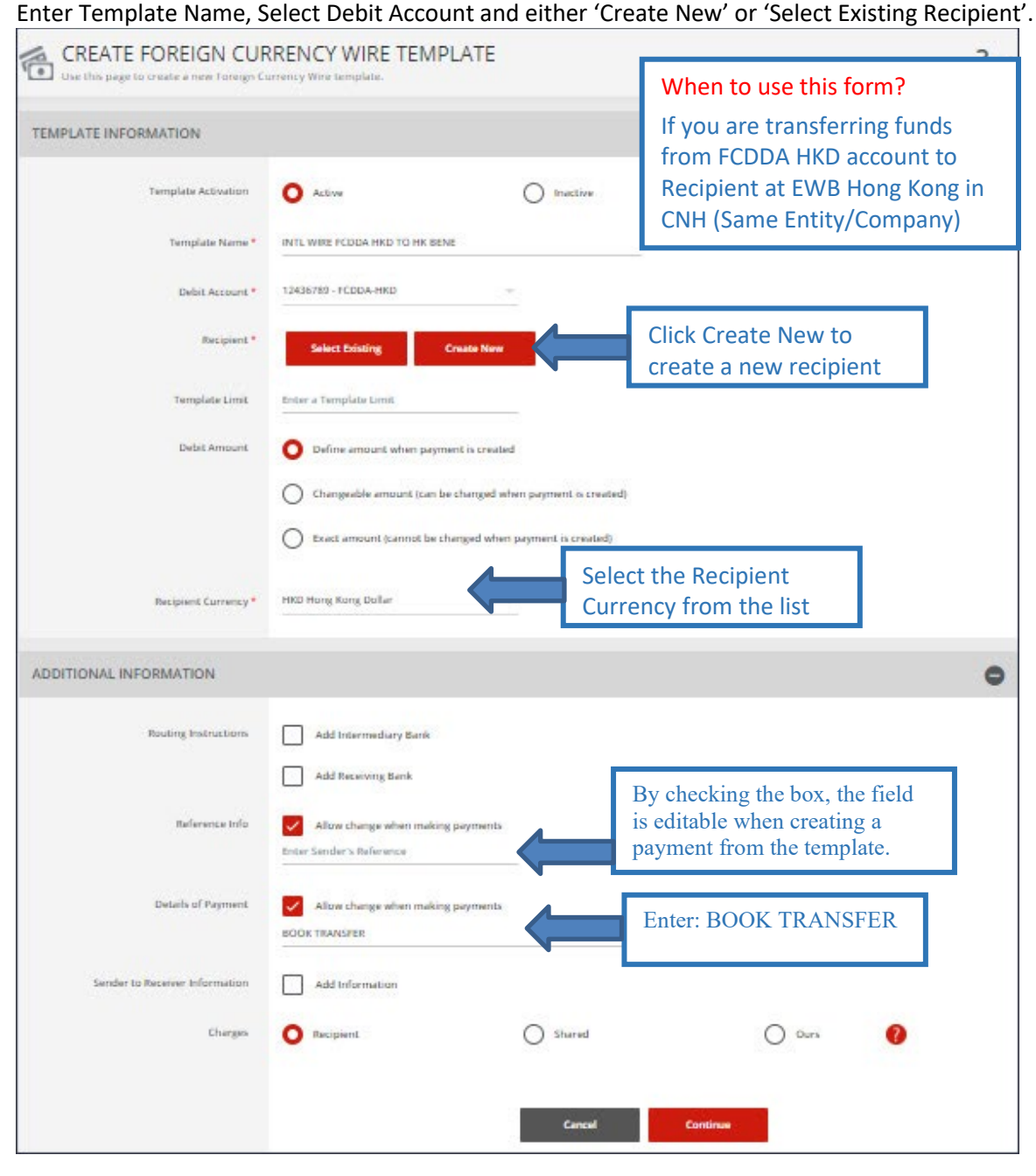

## Complete the Create Recipient form. Click Full Bank List and search for Bank ID "EWBKHKHH". Select the bank.

![](_page_38_Picture_16.jpeg)

## Bank information will display. Click Continue. Preview recipient detail and Click Submit.

![](_page_38_Picture_17.jpeg)

![](_page_39_Picture_22.jpeg)

Successful Submit<br>Template INTL WIRE FCDDA HKD TO HK BENE has been successfully created.  $\rm (\!\mathcal{S}\!)$ 

Now the template is completed, you will be able to use this template to create a payment.

**Template Cente** 

# <span id="page-40-0"></span>2.12 Create Wire Payment from Template (INTL WIRE FCDDA HKD TO HK BENE)

![](_page_40_Picture_20.jpeg)

# From Template Center, select the wire template created.

Click the drop-down option and select Create Payment, or you can check the box to the left of the template and Click Create payment on the bottom menu.

![](_page_40_Picture_21.jpeg)

#### Enter the Wire amount. Click 'Get Value Date' or Enter the Value Date. Click Continue. Preview the Wire payment information. Click Submit Payment.

![](_page_41_Picture_20.jpeg)

#### A successful submit banner will appear.

![](_page_41_Picture_21.jpeg)

NOTE: The payment still needs to be approved before it can be processed.

# <span id="page-42-0"></span>2.13 Create Foreign Currency Wire Template (INTL WIRE FCDDA CNH TO CHINA BENE)

From the Payment Center, go to Create Wire Template and select Foreign Currency Wire.

![](_page_42_Picture_102.jpeg)

![](_page_42_Figure_4.jpeg)

#### Complete the Create Recipient form. Click Full Bank List and search for Bank ID "EWBKCNSH". Select the bank.

![](_page_43_Picture_20.jpeg)

## Bank information will display. Click Continue. Preview the Recipient. Click Submit.

![](_page_43_Picture_21.jpeg)

#### Template will be updated. Click Continue. Preview the Template. Click Submit Template.<br>  $\frac{1}{\sqrt{2}}$  CREATE FOREIGN CURRENCY WIRE TEMPLATE  $\overline{?}$ **PREVIEW FOREIGN CURRENCY WIRE TEMPLATE** TEMPLATE INFORMATION 4 View History ? He Template Activation **C** Active  $\bigcirc$  inactive TEMPLATE INFORMATION  $\star$  Required Fields  $\bigcirc$ Template Name \* INTL WIRE FCDDA CNH TO CHINA BENE Template Activation Active Debit Assount \* 987654321 - FCDDA, CNH  $\sim$ Template Name INTL WIRE FCDDA CNH TO CHINA BENE Debit Account 987654321 - FCDDA CNH EWB China Beneficiary<br>54321<br>ABC Street<br>Bejing, China Recipient ABC Street<br>Bejing, China EAST WEST BANK (CHINA) LTD<br>SWIFT (International) EWBKCNSH Bank SWIFT (International) EWBKCNSH<br>JIN MAO TOWER<br>FLOOR 33 88 CENTURY BOULEVARD<br>SHANGHAI CHINA EAST WEST BANK (CHINA) LTD<br>SWIFT (International) EWBKCNSH<br>JIN MAD TOWER<br>FLOOR 33 BB CENTURY BOULEVARD<br>SHANGHAI China Bank Debit Amount Define am unt when pay **Recipient Currency** CNH Secretary of the Terrary  ${\hbox{Euler}}$ a Template Limit ADDITIONAL INFORMATION  $\bullet$ Define amount when payment is created Debit Amount Sender's Reference Allow change  $\bigcirc$  Changeable amount (can be changed when payment is created) Details of Payment Allow change<br>BOOK TRANSFER  $\bigcirc$  Exact amount (cannot be changed when payment is created) -<br>Recipient Curriency \* CNH China Yuan **Example 2 Cancel Edit Template Submit Template** ADDITIONAL INFORMATION Routing Instructors **Add Internediary Bank**  $\begin{tabular}{|c|c|} \hline \quad \quad \quad & Add Receiving Bank \\ \hline \end{tabular}$ Allow change when making payments  $\label{eq:1} \begin{minipage}{0.9\linewidth} \begin{minipage}{0.9\linewidth} \begin{minipage}{0.9\linewidth} \begin{minipage}{0.9\linewidth} \end{minipage} \begin{minipage}{0.9\linewidth} \begin{minipage}{0.9\linewidth} \end{minipage} \begin{minipage}{0.9\linewidth} \end{minipage} \begin{minipage}{0.9\linewidth} \begin{minipage}{0.9\linewidth} \end{minipage} \begin{minipage}{0.9\linewidth} \end{minipage} \begin{minipage}{0.9\linewidth} \end{minipage} \begin{minipage}{0.9\linewidth} \begin{minipage}{0.9\linewidth} \end$  $\mathfrak{r}$  and  $\mathfrak{r}$  . The contraction of  $\mathfrak{r}$ Allow change when making payments æ **BOOK TRANSFER**  $\begin{tabular}{|c|c|} \hline \multicolumn{3}{|c|}{\textbf{In}} & \multicolumn{3}{|c|}{\textbf{Add Information}} \\ \hline \multicolumn{3}{|c|}{\textbf{Add Information}} & \multicolumn{3}{|c|}{\textbf{Add Information}} \\ \hline \end{tabular}$ Chirgen **D** Recipient  $\bigcirc$  Sharad  $O$  ours  $\bullet$ **Cancel Continue**

#### A successful submit banner will appear.

**Successful Submit**  $\checkmark$ Template INTL WIRE FCDDA CNH TO CHINA BENE has been successfully created.

**Template Center** 

Now the template is completed, you will be able to use this template to create a payment.

# <span id="page-45-0"></span>2.14 Create Wire Payment from Template (INTL WIRE FCDDA CNH TO CHINA BENE)

![](_page_45_Picture_20.jpeg)

From Template Center, select the wire template created.

Click the drop-down option and select Create Payment, or you can check the box to the left of the template and Click Create payment on the bottom menu.

![](_page_45_Picture_21.jpeg)

#### Enter the Wire amount. Click 'Get Value Date' or Enter the Value Date. Click Continue. Preview the Wire payment information. Click Submit Payment.

![](_page_46_Picture_20.jpeg)

#### A successful submit banner will appear.

![](_page_46_Picture_21.jpeg)

NOTE: The payment still needs to be approved before it can be processed.

# <span id="page-47-0"></span>2.15 Create Foreign Currency Wire Template (INTL WIRE FCDDA JPY TO JAPAN BENE)

#### From the Payment Center, go to Create Wire Template and select Foreign Currency Wire. 蠝 **business**Bridge<sup>®</sup>Premier **EASTWEST BANK DASHBOARD**  $ACCOUNTS$ **PAYMENTS** TRANSFERS -FRAUD CONTROL -**CHECK SERVICES -** $REPORTS -$ ADMINISTRATION -**OT** DA & PAYMENTS  $\boxed{\mathbb{Z}}$ Edit MANAGE **CREATE WIRE PAYMENTS CREATE WIRE TEMPLATES**  $\bullet$ **PAYMENT TOOLS**  $\bullet$  $\bullet$ **ACCOUN** Book Wire Import Profiles • Payment Center From Template • Template Center Book Wire • Foreign Currency Wire Create Wire Templates – Checking **O** Master Recipient List • Foreign Currency Wire  $\bullet$  US Federal Tax Foreign Currency Wire• Manage Template Groups US Federal Tax **USD Wire Test Accou USD** Wire

Enter Template Name, Select Debit Account and either 'Create New' or 'Select Existing Recipient'.

![](_page_47_Figure_3.jpeg)

![](_page_48_Picture_13.jpeg)

# Complete the Create Recipient form. Click Full Bank List and search the Recipient Bank. Select the bank.

## Bank information will display. Click Continue. Preview recipient detail and Click Submit.

![](_page_48_Picture_14.jpeg)

![](_page_49_Picture_26.jpeg)

Template will be updated. Click Continue. Preview the Template. Click Submit Template.

A successful submit banner will appear.

Successful Submit (✓ Template INTL WIRE FCDDA JPY TO JAPAN BENE has been successfully created.

Now the template is completed, you will be able to use this template to create a payment.

**Template Center** 

# <span id="page-50-0"></span>2.16 Create Wire Payment from Template (INTL WIRE FCDDA JPY TO JAPAN BENE)

TEMPLATE CENTER<br>Use this page to select template options or review existing templates. TEMPLATE CENTER  $?$  He  $+$  Create a Template  $\blacksquare$  Print **MANAGE TEMPLATES**  $\left\lvert \right\rangle$  Payment Type **Template Name Template Status** Search **Foreign Currency Wire Enter Template Name All Statuses**  $\bullet$ ADVANCED SEARCH Template Name ▲<br>Description Status<br>Availability  $\begin{array}{ll} \text{Co. Account} & \!\!\!\!\! \triangle \\ \text{Co. Account Identifier} \end{array}$ Type  $\triangle$ Recipient<br>Recipient Bank Amount (Items) ▲<br>Recipient Amount (Items) Action  $\bullet$ ◀ VIEW LAST MODIFIED BY EWB China Beneficiary<br>EAST WEST BANK (CHINA) LTD INTL WIRE FCDDA CNH TO ... Approved 987654321 Foreign Currency Wire  $\Box$  $\blacktriangledown$ Active FCDDA\_CNH 987654321<br>FCDDA\_CNH EWB Hong Kong Beneficiary<br>EAST WEST BANK HONG KONG INTL WIRE FCDDA CNH TO ... Approved<br>Active Foreign Currency Wire  $\overline{\mathbf{v}}$  $\Box$ Approved<br>Active 12436789<br>FCDDA-HKD EWB Hong Kong Beneficiary<br>EAST WEST BANK HONG KONG INTL WIRE FCDDA HKD TO ... Foreign Currency Wire  $\vert \textbf{v} \vert$  $\Box$ 

#### From Template Center, select the wire template created.

Click the drop-down option and select Create Payment, or you can check the box to the left of the template and Click Create payment on the bottom menu.

![](_page_50_Picture_123.jpeg)

#### Enter the Wire amount. Click 'Get Value Date' or Enter the Value Date. Click Continue. Preview the Wire payment information. Click Submit Payment.

![](_page_51_Picture_20.jpeg)

## A successful submit banner will appear.

![](_page_51_Picture_21.jpeg)

NOTE: The payment still needs to be approved before it can be processed.

# <span id="page-52-0"></span>Appendix A – Requirement for Foreign Currency Wire Transfer to China

This is only applicable when transferring China local currency to China [CHN/CNY]

1. Purpose of Payment Example

![](_page_52_Picture_122.jpeg)

- 2. Documentation required for release of funds to China Beneficiary
	- Supporting documentation is required from the beneficiary. Any discrepancy in the supporting documents can delay the release of funds.
	- Beneficiary should provide the documentation to their local branch (where the account is domiciled).
	- Beneficiary can provide the documentation to their local branch as soon as the payer confirms the initiation of the transfer.

#### 3. Beneficiary Full Address

Full beneficiary name and full address is required.

#### Example of address:

![](_page_52_Picture_123.jpeg)

#### 4. Beneficiary Bank

Full beneficiary bank and full detailed address is required. Example of address:

![](_page_52_Figure_14.jpeg)

# <span id="page-53-0"></span>Appendix B – East West Bank SWIFT Codes

![](_page_53_Picture_100.jpeg)

# <span id="page-53-1"></span>Appendix C – Value Date Definition and Future Date Restrictions

Value Date -The date on which a wire transaction is expected to be settled. The value date is calculated based on the currency of the wire payment.

Future Date - Book Wires, Domestic USD and USD International Wires may be Future Dated up to 30 Days in the future.

Foreign Currency Wires may be Future Dated up to 7 days in the future.

# <span id="page-53-2"></span>Appendix D – Charge Bearer

Indicates to which party the wire is responsible for paying any related fees.

Options are as follows:

- Shared The fees are shared between the originator and the receiver.
- Ours The originator of the wire pays all fees.
- Recipient The receiver of the wire pays all fees.

# <span id="page-53-3"></span>**Contact**

For any questions, please contact Global Transaction Services Customer Service at 888.761.3967, Monday through Friday, 6:00 AM to 7:00 PM PT, or email GTS Customer Support at [ewbb@eastwestbank.com.](mailto:ewbb@eastwestbank.com)